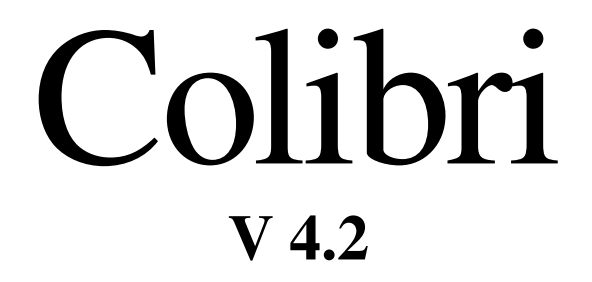

**Nemzetközi Vitorlázó Bizottság által elfogadott logger (SD kártyás csatlakozóval)**

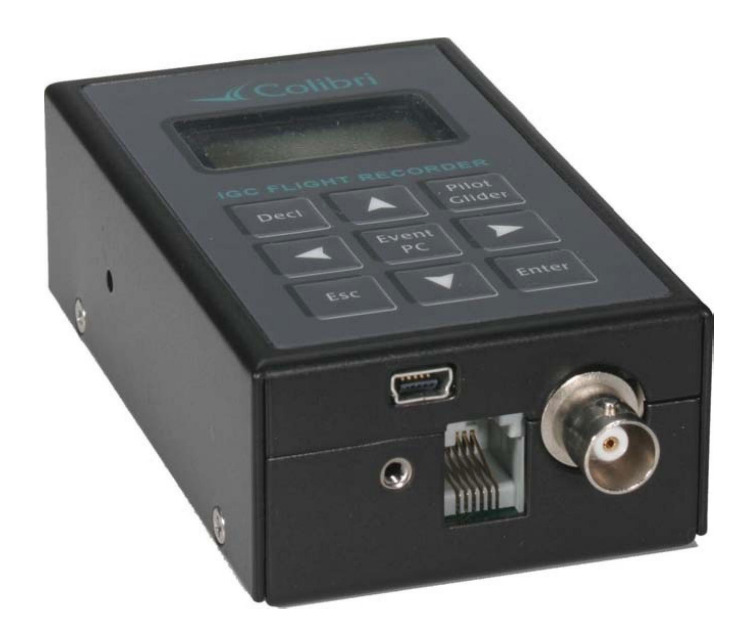

**LX navigation d.o.o. Tkalska 10 Sí - 3000 Celje** supporttSIxnaviQation.si

**fax: +386 3 4904671 tel.:+386 3 4904670** http://www.lxnavigation.si

# Tartalomjegyzék

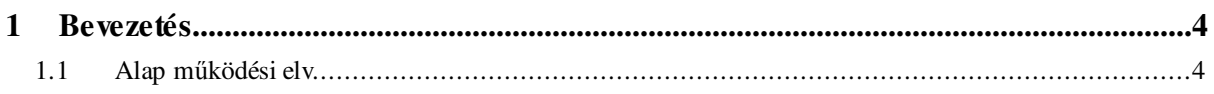

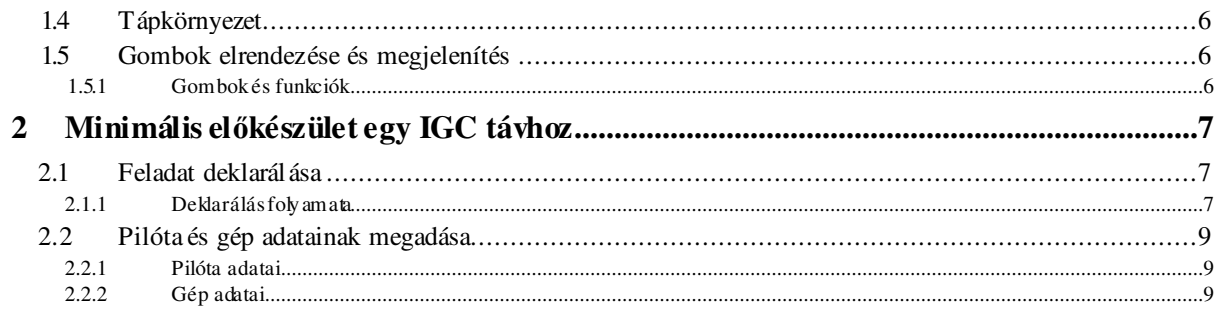

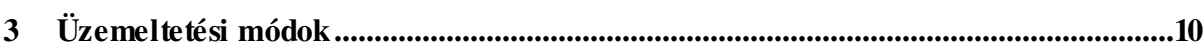

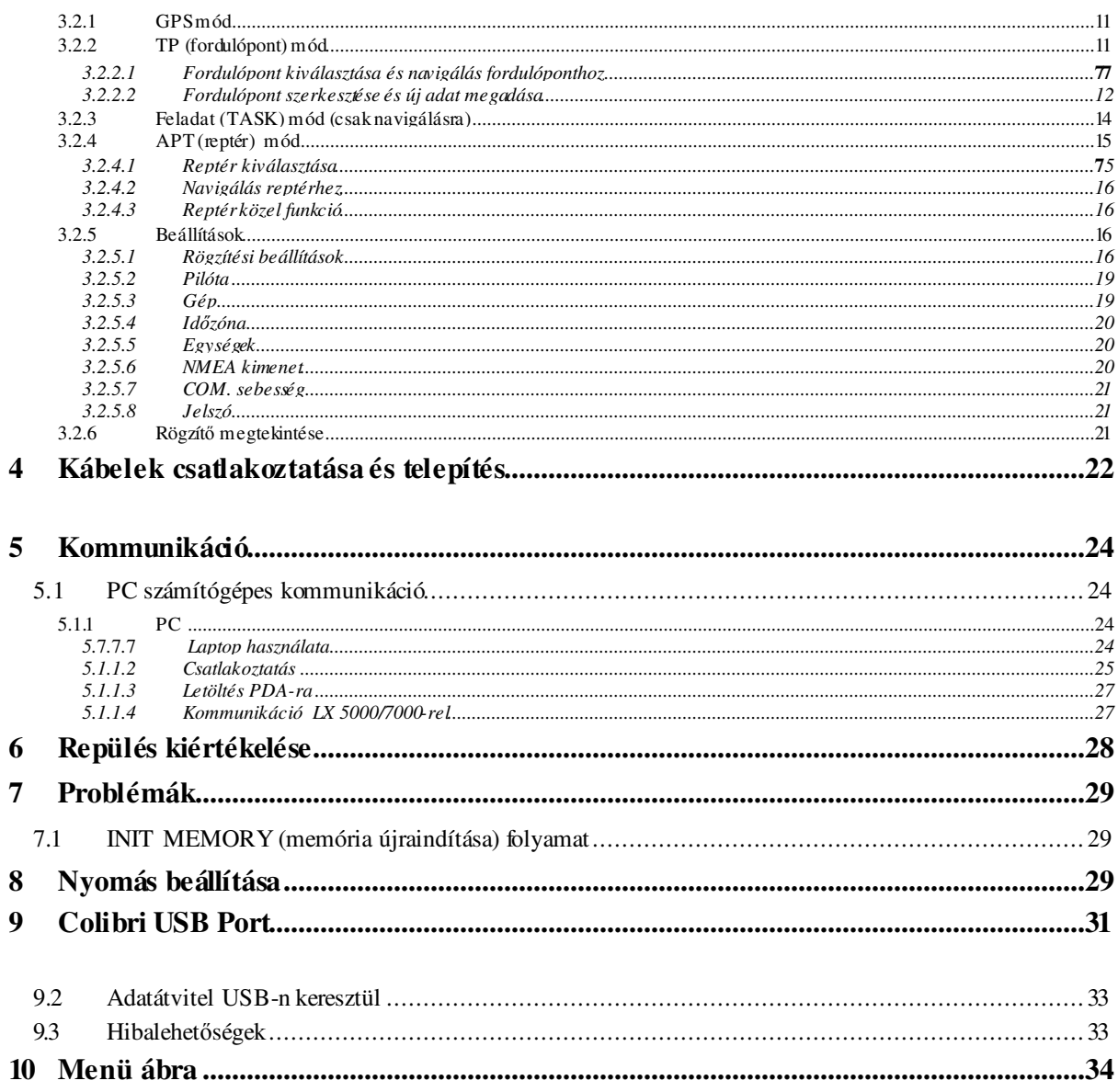

Az egység elsődleges célja, hogy biztonságosan rögzítse a GPS pozíciót, GPS magasságot, nyomást és motor zajszint méréseket, melyek utólagos vizsgálatra, ellenőrzésre alkalmasak. Ezen kívül speciális funkciókat tartalmaz, melyek szélesítik az egység tulajdonságait. A rögzítő megfelel minden IGC feltételnek – korlátlan IGC min-sítéssel rendelkezik. A részletek megtalálhatók aFAI weboldalán:

http://www.fai.org/gliding/gnss/lxncolibri.pdf ). A második fejezetben rövid leírás található, de a továbbiakban részlet esen megtalálja a funkciók leírás ait.

# *1.1 Alap mködési elv*

Az egységet nem szükséges beprogramozni a rögzítés indításához. Táp csatlakoztatás és antenna felrakás után az egység elkezdi a rögzítést, amint az alábbi feltételek egyike teljesül:

- Ha a földfeletti sebesség eléri a 20km/h-t
- Ha nyomáskülönbséget vagy emelkedést észlel

Több rögzítési paramétert módosítani lehet a SETUP (beállítások) menüben, melyek a későbbi fejezetekben vannak leírva. Antenna csatlakoztatása nélkül barográfként (nyomásmérő) fog működni az egység.

A rögzített adatokat le lehet tölteni számítógépre vagy PDA-ra; a megfelelő program telepítése szükséges. Minden szükséges szoftver megtalálható a mellékelt CD-n. Vannak ugyan más programok is, viszont javasolt, hogy az alábbi szoftvereket használja:

- Számítógépre töltésnél LXe<br>• PDA ratöltésnél Connect N
- PDA-ra töltésnél ConnectLX

#### **Megjegyzés!**

Colibri v4.0 USB porton keresztül kommunikál számítógéppel. Erre a célra egy mini B típusú csatlakozó található a fő RJ csatlakozó mellett. Számítógéphez történő csatlakoztatás után a tápellátás a számítógépről biztosított. Nem szükséges külső tápellátás.

#### **Figyelmeztetés!**

USB port csatlakoztatásakor a GPS modul automatikusan kikapcsol. Repülés közben ne használja ezt az opciót, mert a GPS nem fog működni. Húzza ki az RJ csatlakozót mielőtt használná az USB csatlakozót.

#### **Fontos!**

Előfordulhat, hogy az USB kommunikáció nem működik minden operációs rendszeren és számítógépen. Olvassa el a 8-as fejezetet figyelmesen, mely USB driver telepítésének leírás át tartalmazza.

Az alábbi leírás műszaki jellegű. Ugorja át, őket, ha nem érdekelt a műszaki adatok tekintetében. Letöltéskor két fájlt hoz létre, az egyik .lxn, a másik pedig .igc kiterjesztéssel.

ALXN**C3E**FLIGHT:1 '**A' record gives recorder 3digit IGC S/N** HFFXA100 HFPLTPILOT:ALES.KLINAR HFGTYGLIDERTYPE:MOSQUITO HFGIDGLIDERID:S5-3099 HFDTM100DATUM:WGS-1984 HFGPSGPS:JRC/CCA-450 HFFTYFRTYPE:LXNAVIGATION,COLIBRI HFRFWFIRMWAREVERSION:3.0 HFRHWHARDWAREVERSION:2.0 HFCIDCOMPETITIONID:LXN

 $'H'$  **record** is the extended flight info

#### HFCCLCOMPETITIONCLASS:STANDARD I013638ENL<br>C1204041717391204040001002 C1204041717391204040001002 **'C' record lists the task declaration in the form:** C5100000N00818416ESCHAMEDE **Take Off** C5108588N00756023ETSKSTART **TaskStart** C5208588N00756023TP001 **Turnpoint 1** C5208588N00856023TP007 **Turnpoint x** C5100000N00818416ESCHAMEDE **Taskfini**<br>
C5100000N00818416ESCHAMEDE **Landing** C5100000N00818416ESCHAMEDE **Landing** LFILORIGIN0924405108590N00756026E<br>B0924405108590N00756026EA0021500375 B0924405108590N00756026EA0021500375 '**B' records show time, position, pressure and** B0924525108589N00756026EA0021500369 **GPS altitudes, as well as optional records such as** B0925045108590N00756026EA0021400379 **ENL (Engine Noise Level)** B0925165108590N00756026EA0021500371 B0927045108590N00756024EA0021400371999 G1FFFFA7E810EA2A83B88847A3825C8331FEC65DF5 '**G' record (file integrity)**

#### **A B rekord az alábbi adatokat tartalmazza**:

- $\cdot$  UTC idő (óó, pp mpmp)
- · GPS koordináták (dd,mm.mmm) N(S) vagy E (W) végződéssel.
- GPS állapota, an 'A' jó helyzet jelölése 'V' rossz helyzet jelölése
- GPS altitude (00371)GPS magasság méterben
- Pressure altitude (00214) nyomás magasság méterben
- A példában az utolsó három szám jelöli a motor zajszintet. A szükség esetén kell ezt beállítani; nem kötelező motor nélküli gépeknél.

**G rekord** – mindig az utolsó bejegyzés és kizárólag biztonsági célokra has ználatos. G rekord nélkül megtett távok nem fognak átmenni a biztonsági ellenőrzésen és nem fogadhatók el FAI/IGC célokra.

Az .LXN kiterjesztésű fájlt nem lehet megnyitni szövegszerkesztővel. LXe vagy ConnectLX programok használat akor automatikusan átkonvertálja .IGC fájllá.

IGC szükségessé teszi, hogy további programok álljanak rendelkezésre adatok letöltésére és azok kiért ékelés ére. Ilyen programot általában harmadik fél használ. A programok letölthetők a http://www.fai.org/gliding/gnss oldalról és a mellékelt CD-n is rajta vannak.

- IGC-LXN.DLL Windows együtt fut az IGC-Shell-el
- DATA-LXN.EXE DOS program letöltésre
- CONV-LXN.EXE DOS program .lxn fájlok konvertálására
- · VALI-LXN.EXE DOS program which igc fájlok sértetlenségének ellenőrzésére

LX Navigation javasolja, hogy csak LXe, Seeyou vagy ConnectLX programokat használjon adatletöltésre.

# *1.2 Hardver beállítása*

A Colibri az alábbiakat tartalmazza:

- A GPS vevő antennával
- · Mikroprocesszor folyékony memóriával 3.0V lítium cellákkal megerősítve. A memória akkumulátor elvár élettart ama minimum 5 év. 5 év után ajánlott a cseréje. A cserét csak hivatalos LX szervi z végezheti, mivel a cserét követően az egységet ismételten le kell plombálni. Nyomásérzékelő – magassági nyomás érzékelés ére, mely nemzetközi szabvány atmoszféra szerint mér – 1013.2HPa
- Fizikai és digitális biztonsági eszköz. Az egység le van zárva mind fizikai mind elektronikus zárral, ami széttörik, ha a borítás eltávolításra kerül. Ilyenkor a következő felirat fog megjelenni, ha a tápfes zültség ráadás akor: SEAL NOT VALID ( a zár nem érvényes)

Az egység továbbra is működőképes lesz minden funkció tekintetében, viszont a FAI/IGC célokra nem lesz elfogadható. Kizárólag LX navigációs szerviz állíthatja vissza a zárat. Motor zajszint érzékelő – felszálló és hazatérő motoros vitorlázóknál (ENL). Ez a funkció minden egységnél gyárilag engedélyezve van.

- RJ típusú táp és számítógép csatlakozó típus
- Mini 'B' USB csatlakozás a számítógépes kommunikációra, ami a tápellátást is biztosítja a kommunikáció ideje alatt.

· Könnyen felszerelhető tartókonzol, melynek segítségével a gépbe történő beszerelést egyszerűen elvégezheti.

#### • *1.3 Colibri – Adatok*

Jelenleg ez a legkisebb repülési adatrögzítő a piacon, mely IGC minősítéssel rendelkezik. Akár a műszerfalra is fel lehet szerelni és GPS navigációs irányzékként használni.

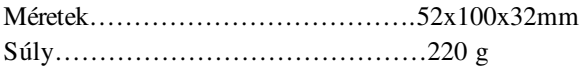

A tartozékként adott konzol könnyen levehető ha szükséges.

# *1.4 Tápellátás*

Tápellátás 8-24V DC tápellátás 6 pólusú RJ típusú csatlakozón keresztül. Áramfelvétel: 100mA 12V. Ha USB-n keres ztül van csatlakoztatva az eszköz, a tápellátás közvetlenül a számítógépről történik és a GPS vevő automatikusan kikapcsol, hogy ne fogyasszon áramot.

# *1.5 Gombok elrendezése és megjelenítés*

9 gombos membrán billentvűzet alkalmazása 3x3-as felosztásban. A billentvűzet fölött kétsoros pontmátrixos, 8 karakteres kijelző van. Mivel a kijelző hőmérséklet kompenzált, ajánlott, hogy óvja a készüléket közvetlen napfény hatásától, melynek következtében a kijelző elsötétülhet. A jelenség ideiglenes és nem rongálja az eszközt.

# **1.5.1 Billenty**-**zet ésfunkciók**

- Vízsintes nyilak (< >), ezekkel a gombokkal lehet módosítani a működését, így nekik van a legnagyobb jelentőségük. Szerkesztésnél használja ezeket a gombokat a kurzor mozgatásához és a hibák javításához.
- **·** Függőleges nyilak ( $\blacktriangle$   $\nabla$ ) függőleges görgetésre használatos egy bizonyos módban, mint például fordulópont kiválasztása.
- · Enter gomb: megerősítésként vagy kiválasztásra/bevitelre használatos.
- **ESC** múlti-funkciós billentyű:
	- Előhívja a navigációs odalaktat a TP, TSK és APT menükben.
	- Teljes sor megerősítése szerkesztési módban. (szerkesztési módban a kurzor villog). A cserét az ENTER gomb többszöri megnyomásával tudja elvégezni.
		- Szerkes ztési folyam at lezárása
- **EVENT/PC (esemény/számítógép )** múlti-funkciós gomb: repülés közben aktiválja az esemény jelöl funkciót, amíg a földön az egységet csatlakoztatja a számítógéphez.
- **DECL** egyfunkciós gomb, melynek segítségével közvetlenül a feladat deklarálás ához tud ugrani

• **PILOT/GLIDER (pilóta/gép)** egyszeri megnyomással pilóta kiválasztása vagy új pilóta hozzáadás a. Kétszeri megnyomással gép típusának kiválasztása vagy új típus beírása. Ezzel a funkcióval a programozás egyszerbb, mivel a colibri max 100 pilóta nevet és max 30 vitorla típust tud elmenteni a memóriába.

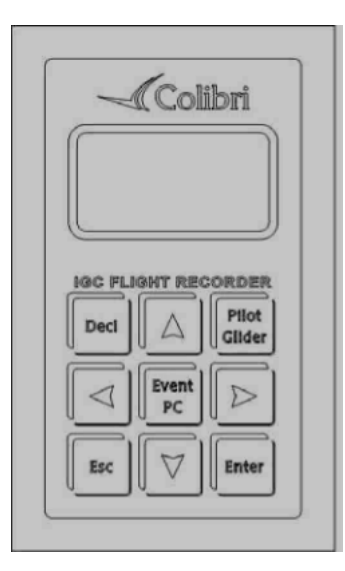

# **2 Minimális felkészülés IGC feladathoz**

Ebben a részben minimálisan szükséges leírás található az eszköz használatához. Az ezután következő részek részlet es leírást tartalmaznak a teljes folyamatokról és eljárásokról.

Ahhoz, hogy a feladat megfeleljen az IGC kívánalmaknak a következő adatok megadása kötelező:

- Feladat deklarál ása
- Pilóta és gép azonosítása

Megjegyzés! Javasolt, hogy az egység legyen bekapcsolva legalább 5 perccel felszállás előtt. Ezzel biztosítható, hogy a GPS megtalálja a műholdakat és a barogramnak legyen egy alapvonal a. Leszállás után várjon, amíg a SECURITY CHECK (biztonsági ellenőrzés) üzenet megjelenik majd eltűnik. Csak azután kapcsolja ki az egységet. Amennyiben nem volt látható a biztonsági ellenőrzés felirat leszállás után, ellenőrizze, hogy a STOP állapot látható-e a menüben. Ha az egységet közvetlenül leszállás után kapcsolja ki, akkor a biztonsági ellenőrzést a következő bekapcsolásnál fogja elvégezni.

#### *2.1 Feladat deklarálása*

A DECL gomb megnyomásával megjelenik egy párbeszéd ablak, melyben megadhatja a repülni kíván feladatot. A deklarálást csak akkor lehet elvégezni, ha a megrepülni kívánt fordulópontok el vannak mentve a colibri memóriájában. Amennyiben a kívánt fordulópontok nincsenek elmentve a memóriában, akkor azokat vagy be kell programozni a TP (fordulópont) menün keresztül vagy a deklarált feladatot át kell tölteni számítógépről LXe, See You vagy ConnectLX programok segítségével.

#### **2.1.1 Feladat deklarálási folyamat**

Amennyiben az alábbi részben nem talál elegendő információt, tekintse át a következő részeket, melyekben a teljes leírás megtalálható.

· Nyomja meg a DECL gombot és válasszon a következő menüpontok közül: copy (másol), edit (szerkeszt) vagy delete (töröl) – a függőleges nyilak segítségével. Akkor válassza a copy menüpontot, ha a repülni kívánt deklarált fel adat le van mentve a 100 között az egységen. Válassza az edit menüpontot, amennyiben módosítani szeretne egy már elmentett deklarált fel adatot. Válassza a delete menüpontot a legutolsó feladat törléséhez és ezzel egyidejűleg egy üres váz létrehozásához. Az utolsó feladat törlése nem lesz semmilyen hatással a többi feladatra, mely már korábban mentésre került.

#### **Colibri Manual Ver. 4.0 LX Navigation d.o.o.**

Deklarált IGC feladatnak az al ábbi struktúrának kell megfelelnie:

- Take off (felszállás) (T)
- Start (S)
- Turn points (fordulópontok)0-9 (P)
- Finish (cél-) (F)
- Landing (leszállás)

A következő funkciók segítségével szerkeszteni lehet a már korábban deklarált feladatokat: Select (kiválaszt), insert (beszúr) és delete (törlés):

- SELECT fordulópont cseréj e egy újra
- · INSERT új fordulópont beszúrása egy lépéssel a cél felé. Például a 3-as pontnál történő beszúráskor egy 4. pontot fog létrehozni és az összes többit a célig eltolja egyel feljebb.
- DELETE fordulópont töltése

A felszállási pont kiválasztásakor automatikusan beírja ugyanazt a pontot landolásnak. Ha nem ez a feladat, válassza ki a landolás pontját és cserélje le egy újjal.

#### **Megjegyzés!**

Az ebben a menüben megadott feladat automatikusan átmásolásra kerül a TSK módba, mellyel készen is áll a navigálásra. Ha a feladatot deklarálta, az addig ott marad, amíg egy újat nem deklarálnak.

Ha megadta az összes fordulópontot, nyomja meg az ESC gombot és ha minden pontosan lett megadva, akkor az alábbi üzenet fogja jelezni, hogy a feladat sikeresen lett deklarálva és a csipogás lesz hallható:

#### TASK

#### DECLARED

Ha a folyamat nem lett lezárva az ESC gomb megnyomásával, egy hangjelzés fog aktiválódni 30 másodperc után és az alábbi üzenet fog megjelenni: FELADATOT DEKLARÁLJA? Y (igen)

#### DECLAR ETASK? Y

A 'Y' gomb megnyomásával a folyamatot lezárja, a N (nem) gomb megnyomásával visszalép a szerkesztéshez.

#### **Megjegyzés!**

Feladat deklarálását számítógépről és PDA-ról is elvégezheti a FLIGHT INFO (repülési adatok) adatátviteléi folyamat menüpont kiválasztásával.

#### *2.2 Pilóta és gép adatainak megadás* **2.2.1**

#### **Pilóta**

Pilot/Glider megnyomásával az utolsó pilóta adatainak megjelenítése. Használja a le/fel nyilakat új pilóta kiválasztásához és az ENTER gombot a kiválasztás megerősítéséhez. Amennyiben a pilóta neve nem szerepel a listán, válassza a PILOT ADD (pilóta hozzáadása) menüpontot és nyomja meg az ENTER gombot.

> PILOT ADD

Írja be az új nevet és nyomja meg az ESC gombot. Megerősítésként nyomja meg a Y gombot.

#### SAVE? Y JOHN

Megjegyzés! A vezeték és keresztneveket válassza el egy szóközzel vagy aláhúzással. Számítógépről vagy PDA-ról történő adatátvitelkor a FLIGHT INFO menüpont segítségével az új pilótanév automatikusan tárolásra kerül. Maximum 100 pilótanév tárolása lehetséges.

## **2.2.2 Vitorlázó gép adatai**

**Pilot/Glider** gomb kétszeri megnyomásával aktuális gép típusának megjelenítése. Nyomja meg az ESC gombot, ha a típus megfelel vagy használja a le/fel nyilakat a kívánt típus megadásához. Amennyiben a kívánt típus nincs eltárolva a memóriában, nyomja meg a GLIER ADD (gép hozzáadása) gombot és adja meg az új típust.

#### GLIDER ADD

Írja be a gép típusát és nyomja meg az ESC gombot. Adja meg a lajstromjelet, farokjelet és, hogy melyik osztályba tartozik. Folyamat befejezése az ESC gomb megnyomásával. Megerősítésként nyomja meg az Y gombot ha minden adat stimmel. Ebben a menüben nincs szerkesztési lehetőség. Adatok szerkesztéséhez vagy törléséhez lépjen be a beállításokhoz (SETUP).

#### SAVE?Y

#### **Megjegyzés!**

A beírt adatok megtekintéséhez használja a jobbra/balra nyilakat.

# *2.3 Repülés el*-*tti ellen*-*rzés*

**Ellenrizze a deklarált feladatot a szerkes ztési funkció (EDIT) segítségével és szükség s zerint**

- **végezze el a módosításokat**
- **Pilóta és gép kiválasztása**
- **Ellenrizze a beállításokat és végezze el a szükséges módosításokat (ENL motorzaj be) Kapcsoljabe az egységet kb 5 perccel felszállás eltt**

# **3 Üzemmódok**

Ebben a részben a colibri tulajdonságai találhatók. Olvassa el figyelmesen az alábbi részt.

# *3.1 Bekapcsolás*

A készüléken nincs be/-kikapcsoló gomb. Csatlakoztatás után elkezd betölteni és az alábbiakat fogja megjeleníteni:

- Lajstromjel
- Pilóta neve
- · Repülőtér adatbázis verziója
- Memória kapacitás

**Colibri Manual** Ver. 4.0 **May** 2005 **LX Navigation d.o.o. www.lxnavigation.si**

**Megjegyezés!** A memória kapacitás nem a rendelkezésre álló memóriát fogja megjeleníteni, hanem az egység teljes memóriáját, órában megjelenítve repülési adatok rögzítésére. A kapacitás a beállításoktól függ. Minél rövidebb a rögzítési időtartam, annál kevesebb memória áll rendelkezésre. Ha megtelt a memória, a korábbi repülési adatok felülírásra kerülnek. Például, ha az egységen 71 óra kapacitás van megjelenítve, és a 71. óra végén jár, akkor a 71 órával ezelőtti adatokat kezdi el felülírni további figyelmezetés nélkül

# *3.2 Menü struktúra*

6 üzemmód lehetséges, melyeket a jobbra/balra nyilakkal tud kiválasztani.

#### **GPS – TP – TSK – APT – VIEW –SETUP**

# **3.2.1 GPS mód**

#### **Megjegyzés!**

Ebben a menüpontban nem lehetséges felhasználók által megadható adatok

Görgessen keresztül a módokon a le/fel gombok segítségével

- GPS állapota
- Szélességi és hosszúsági adatok megjelenítése
- Magassági nyomás megjelenítése
- · Helyi idő és dátum
- Akkumulátor tápmegjelenítése és DOP ?
- · Rögzítő állapota: LOG (bejegyzés), STOP, RUN (futtatás), NEAR (ha szektoron belül van) és memória kapacitás a órában mérve

# **3.2.2 Fordulópont**

Az egység 600 fordulópont és 100 feladat tárolására képes. Fordulópontok és feladatok bevitele manuálisan és számítógépen keresztül lehetséges.

- **Manuális: fordulópontneve és koordináták megadása**
- · Áttöltés: .da4 fájlok áttöltése PC-ről LXe, SeeYou, Strepla programok), illetve PDA-ról.

Megjegyzés!.da4 kiterjesztés a szabvány formátum LX fejlesztésű eszközök használ atakor. Egy ilyen .da4 fájl max 600 fordulópontot és 100 feladatot képes tárolni. Tekintse át a következő fejezetet a részletekért.

# **3.2.2.1 Fordulópont kiválasztása és navigálás**

Fordulópont (TP) mód jobbra/balra nyilakkal történő kiválasztása után a legutóbb kiválasztott fordulópont készen fog állni a navigálásra. Max 8 karakter fog látszani a megadott névből

> **TP: NAME**

**Colibri Manual Ver. 4.0 LX Navigation d.o.o.**

Kb. egy másodperc múlva az első navigációs oldal fog megjelenítésre kerülni, ahol a név első 4 karaktere és az alap navigációs adatok jelennek meg. **(t°...irány, b°....eltérés, k/m.... távolság).**

#### **123°t CUND 126°b235km**

Az ESC gomb megnyomásával a második navigációs ablak fog megjelenni melyen a föld feletti sebességet felváltja a fordulópont neve.

#### **123° t 134kh 126° b 235km**

kh… … föld feletti sebesség

ESC gomb ismételt megnyomásával a szél számítás fog megjelenítsére kerülni.

#### **Wind 234 ° 24 kh**11

A szélszámítás termikelés közben történt sodródáson alapszik. Legalább két teljes kört kell megtenni, hogy ki tudja számítani a szélerősséget. Az eljárás teljesen automatikus, a pilótának csak arra kell figyelnie, hogy egyenletes sebességgel haladjon.

#### **Megjegyzés!**

Az elmentett fordulópontokon történő átgörgetéshez has ználja a le/fel nyilakat. Minél tovább tartja nyomva a gombot, annál gyorsabban fog a fordulópontokon körbemenni. A fordulópontok mindig ABC-s sorrendben kerülnek tárolásra.

# **3.2.2.2 Fordulópont szerkesztése és új hozzáadása**

Enter gomb megnyomására fordulópont üzemmódban a következő menürendszert fogja megnyitni. Használja a le/fel nyilakat, hogy válasszon az alábbi opciók közül :

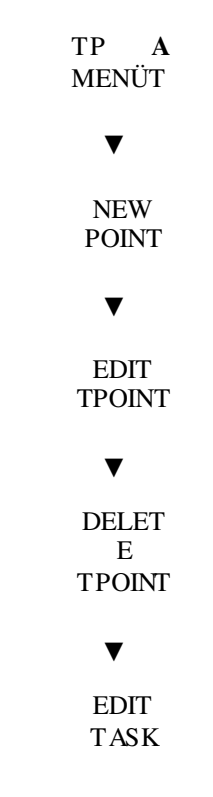

Megjegyzés! A colibri memóriájában elmentett feladatok at csak ebből a menüpontból lehet elérni és szerkeszteni. A TSK mód kizárólag navigálásra has ználatos.

# *3.2.2.2.1 Újfordulópont hozzáadása*

#### NEW POINT

#### **Enter**

#### Copy APT Data? N

'Y' megnyomásával engedélyezni lehet az ATP menüben levő repülőtér másolását a fordulópont könyvtárba – mint új fordulópont. Amíg az ' N' gomb megnyomásával új fordulópontot adhat meg. Tekintse át az ATP részt repülőrét kiválasztásával kapcsolatban.

• **Új fordulópont manuális bevitele**

#### NAME

#### xxxxxxxx

Használja a le/fel nyilakat a karakterek megadás ára és nyomja meg az ENTER-t a bevitelhez. Maximum 8 karakter hosszú lehet egy fordulópont neve. Ha végzett a név megadásával nyomja meg az ESC gombot.

#### LAT N00

00.00

Használja az AT-t a szélességi fok megadására. A megerősítéshez nyomja meg az ENTER gombot.

#### LON E 000 00.00

Használja az AT-t a hosszúsági fok megadására. A megerősítéshez nyomja meg az ENTER gombot.

#### ALT 0001m

Használja az AT-t a fordulópont magasságának megadásához. A megerősítéshez nyomja meg az ENTER gombot.

Data OK? N

'Y' és ENTER gomb megnyomásával a megadott adatok mentésre kerülnek és a N + ENTER gomb megnyomásával visszatér a szerkesztéshez, ahol elvégezheti a korrekciókat.

#### *3.2.2.2.2 Fordulópont szerkesztése*

Fordulópont adatait az EDIT TPOINT funkcióval lehet szerkeszteni. Mind a név, GPS koordináták, mind pedig magasságok módosíthatók és menthetők ebben a menüpontban.

**Megjegyzés!** Ha szerkesztés közben nem szükséges egy teljes sor módosítása, akkor inkább nyomja megy az ESC gombot egyszer, mint az ENTER gombot nyolcszor

# *3.2.2.2.3 Fordulópont törlése*

DELETE TP (fordulópont törlése). ENTER megnyomása után Y (igen) megerősítéssel a fordulópont törlésre kerül.

## *3.2.2.2.4 Feladat szerkesztése (feladat módosítása, új feladat létrehozása)*

Korábban már említettük, hogy max 100 feladat tárolása lehetséges a memóriában. .da4 formátumban. Mindegyik feladat max. 10 fordulópontból állhat, beleértve a start és cél pontokat.

**Megjegyzés!**.da4 formátum csak start, forduló és cél pontokat fogad el. Azon alapszik, hogy ebben a menüpontban szerkes ztett feladatnak csak start, forduló és cél pontokból fog állni. Ha ez a feladat a későbbiekben deklarálva lesz, a DECL funkcióval, akkor a felszállás és leszállási pontok automatikusan be lesznek helyezve a start és cél pontok kimásolásával. Amennyiben ez nem helyes, akkor a deklarálást manuálisan kell szerkeszt eni.

Új feladatot létre lehet hozni ebben a menüben, de sokkal gyorsabb egy másik feladatot átmásolni és azt szerkeszt eni, amit majd egy új feladatszámmal lehet elmenteni. Másik megoldás az lehet, hogy áttölti számítógépről, PDA-ról vgy LX5000/7000-ről. Viszont vegye figyelembe azt, hogy ebben az esetben az eredeti .da4 fájl a colibrin felülírásra kerül és az összes fordulópontot le fogja cserélni azokra, amelyek az új .da4 fájlon voltak.

#### **Megjegyzés!**

Lehetséges a navigálás ebből a menüből a feladat segítségével. Használja a TSK módot a navigáláshoz.

EDIT TASK (Feladat szerkesztése) kiválasztása után nyomja meg az ENTER gombot. A le/fel gombokkal. Görgesse végig a feladat számokat.

#### TSK 00 4pt 198 km

A fenti kép azt jelöli, hogy a feladat száma 00 (0-99 között lehetséges), 4 fordulópontot tartalmaz és 198km hosszú. Az ENTER gomb megnyomásával az első (0) pont szerkesztését kezdheti meg.

#### **Megjegyzés!**

A 0 pont mindig a start pont, nem pedig a felszállási pont.

Válassza ki azt a pontot, melyet szerkeszteni szeretné és nyomja meg az ENTER gombot a szerkeszt éshez.

INSERT POINT (fordulópont beszúrása), az új fordulópontot a kiválasztás helyétől eggyel feljebb fogja beszúrni. (például TP3-nál történő beszúráskor az új fordulópont TP4 lesz és a továbbiakat egyel feljebb fogja tolni. ) **DELETE POINT (fordulópont törlése),** kitörli a pontot a feladatból viszont benne hagyja a fordulópont könnytárban. **SELECT POINT (fordulópont kiválasztása),** lecseréli a fordulópontot egy másikkal a fordulópont könyvtárból.

#### **Megjegyzés!**

SELECT(kiválasztás) és INSERT (beszúrás) funkcióknál szükséges fordulópont kiválasztása az alábbiak szerint.

#### TP NAME

A csillagok helyére írja be a fordulópont nevét. Megerősítéshez nyomja meg az ENTER gombot egyenként mindegyik betűnél. Pl. az első két helyre beír egy karaktert, majd zárja le a folyamatot az ENTER gomb kétszeri megnyomásával. A le/fel gombokkal átgörgetheti a fordulópontok neveit, melyek az megadott első két karakterrel kezdődnek.

# **3.2.3 Feladat (csak navigálásra)**

**Megjegyzés!** Ebben a módban nem lehetséges felhas ználói adatbevitel. Az egyetlen funkciója az, hogy a navigálásban segítsen, és a deklarált feladat automatikusan kiválasztásra kerül navigálásra. Ha szükséges a feladat módosítása, akkor az ta DECLaráció módban kell elvégezni.

A fel adatnak az alábbi struktúrája van.

- **Take off point (T) felszállási pont**
- **Start (departure) point (S) indulási pont**
- **Turn points (P) fordulópont**
- **Finish point (F) cél pont**

#### **Landing (L) leszállási pont**

A deklarált feladat ellenőrzését úgy végezheti el könnyen felszállás előtt, hogy végiggörgeti a fordulópontokat a le/fel nyilakkal. Amint a vitorla mozgásba kerül az egység automatikusan visszavált a start pontra és navigációs információkat fog adni a célpont elérés éhez. Hangjelzés hallható, ha a vitorla eléri a start szektort. A szektor méretét a következő menüpontban lehet meghatározni: SETUP/LOGGER SETUP/OBS.ZONE

#### **MEGJEGYZÉS!**

Ha a pilóta eldönti, hogy elindul, a le nyíl megnyomása után az egység átvált TP1-re. Ez az átváltás akkor is megtörténik, ha a pilóta még a start szektorban tartózkodik. Ha mégsem indul el a pilóta, az egység továbbra is adni fogja a navigációs információkat a start pont felé. Soron következő fordulópont elérése után az egység automatikusan átvált a következőre ha a vitorla bekerül a fordulópont szektorába. Manuálisan át lehet váltani a következő fordulópontra a le gomb megnyomásával még akkor is, ha nem érte el a sorkövetkező fordulópontot.

**ESC** gomb bármikori megnyomására további navigációs oldalakat és szél jelzést fog behozni ugyanúgy, ahogy a TP (fordulópont) módban.

**Megjegyzés!** Repülés közben is lehetséges a feladat módosítása a DECLaráció menüpontban. Repülés közben végzett módosítások nem lesznek hatással az IGC fájlban tárolt deklarálásra

# **3.2.4 APT mód**

APT(Airport) adatbázis memória max 4200 repülőteret tud tárolni. Az egyetlen számítógépes program, amivel át lehet tölteni APT adatokat a colibrire az az LXe. Ez az adatbázis ingyen hozzáférhető a következő oldalon www.lxnavigation.si. Az adatbázist már nem lehet szerkeszteni, ha a colibrin van. Ez azt jelenti, hogy ha módosításra van szükség, akkor azt a számítógépen kell elvégezni és úgy feltölteni a colibrire.

#### **Megjegyzés!**

Az APT módban két fő funkciója van: navigálás egy reptérre és közeli reptér kiválasztása

# **3.2.4.1 Reptér kiválasztása**

Nyomja meg az ENTER gombot és az alábbi párbeszédablak fog megjelenni:

#### APT \*\*\*\*

· Írja be a 4 csillag helyére a repülőtér nemzetközi ICAO kódját és a repteret automatikusan közvetlen kiválasztásra kerül. Amennyiben a reptérnek nincs nemzetközi kódja, akkor más módszert kell alkalmazni. Az ország és rept ér nevét egyaránt meg kell adni. A 4 csillag megjelenítésekor nyomja meg az ETNER gombot négyszer vagy az ESC gombot egyszer. Az országok fognak megjel enni ABC-s sorrendben.

#### APT \*\*\*\* AUSTRIA

Használja a le/fel nyilakat a kívánt ország kiválasztásához, majd nyomja meg az ENTER gombot. .

APT \*\*\*\*

A csillagok helyére írja be a reptér kezdő betűit. Amennyiben több ilyen reptér is található ugyanezekkel a kezdőbetűkkel, akkor használja a le/fel nyilakat a megfelelő kiválasztásához. Ha nem ad meg semmilyen reptér nevet, és kilép az ESC gombbal, akkor az összes reptéren végiggörgethet a le/fel nyilakkal a kiválasztott országon belül.

**Megjegyzés!** A navigációs oldalak kezelése hasonló a TP (fordulópont) menüben tapas ztaltakhoz. Az ESC bármikori megnyomásával a következő navigációs oldalra ugorhat.

# **3.2.4.2 Navigálás egy kiválasztott reptérre**

Ugyanazok a navigációs lehetőségek állnak rendelkezésre, mint aTP menüben.

# **3.2.4.3 Reptér közelében**

Az egység folyamatosan számítja a reptértől való távolságot és az attól való eltérést irányszögben.

#### **Megjegyzés!**

A fel nyíl megnyomásakor a legközelebbi reptér és az aktuális pozíció kerül megjelenítésre. A le gomb megnyomásakor átugrik másik reptérre a jelenlegi pozícióhoz legközelebb áll. A reptér kiválasztása után nyomja meg az ENTER gombot az összes navigációs adat megjelenítéséhez. Amennyiben a célpont nem szerepel a listán, akkor szükségszerű a funkció újraindítása.

# **3.2.5 Beállítások**

Ebben a menüpontban elvégezheti az összes eszköz beállítását.

# **3.2.5.1 Colibri beállítása**

#### *3.2.5.1.1 Rögzítési intervallum*

Ebben a fejezetben a pilóta kiválaszthatja a preferált rögzítési intervallumot.

#### **Megjegyzés!**

A rögzítési intervallum módosítása hatással lesz a memória kapacitásra. Fels- határ 60 másodperc, és az alsó határ pedig 1 másodperc. 60 másodperces intervallummal a kapacitás mintegy 450 órára lesz elég, míg 1 másodperces intervallummal kb. 8 órányi repülés rögzítésére fog megfelelni. Javasolt intervallum 4 és 10 másodperc között van.

**NORMAL:** normál feltételeknél használja ezt a beállítást (nem ajánlott 4 másodpercnél alacsonyabb intervallumot beállítani ilyenkor)

**NEAR TP:** Rögzítési intervallum automatikus kiválasztása közel fordulóponthoz.

**NEAR RAD:** rögzítési intervallum kiválasztása fordulópont zóna közelében

PEV INT: rögzítési intervallum kiválasztása esemény jelölő bevitel aktiválásakor (billentyűzet vagy külső) PEV FIX: további fixek és bejegyzések számának kiválasztása ha az esemény jelölő aktív állapotban van.

#### **K-RECORD:** Rögzítési intervallum kiválasztása; tekintse át a 2.5.1.5. részt

NOT PROG üzenet fog megjelenni, ha nincs további rögzítés engedélyezve a J rögzítés beállításánál. Ez a tulajdonság hasznos lehet nem kritikus adatok rögzítésénél, így hosszabb rögzítési intervallum használata lehetséges.

#### *3.2.5.1.2 Megfigyelési zóna*

Bizonyos beállítások megadása lehetséges indulás/start zóna, fordulópont és cél zónák esetében.

#### **3.2.5.1.2.1 Megfigyelési zóna sablon**

Két típusú zóna választható alapértelmezettként.

- Fénykép zóna, ami a hagyományos FAI zóna 90 fok 3 km-es körben.
- 500 m cilinder

Ezek a beállítások lesznek érvényes ek a start, fordulópont és cél zónákra.

#### **3.2.5.1.2.2 Speciális zónák megadása**

Ezt a menüpontot használva meg lehet adni bizonyos szektorokat a starthoz, fordulóponthoz és cél zónához különkülön. Az alábbi paramétereket kell megadni:

- Irány
- Két szög
- Két kör

#### **Start zóna**

**Hdg** (Start zóna iránya):

- · NEXT, Irányítás a következő fordulópont felé.
- · 1TPR, egy ív látszik a starttól az első fordulópontig.
- · FIX, felhasználó által megadott érték, ami a következő üzemeltetésben van beállítva.

Miután megadta az irányt, nyomja meg a le gombot a start szektor létrehozásához.

a 12 Irány megadása, AUTO-ra állítva a következőre és 1TPR-re. Amennyiben a FIX van kiválasztva, akkor a start szektor irányát szögben lehet megadni függetlenül az első sávtól.

a 1 első szög megadása. Az adat, ami megfelel a kívánt szög felének. Pl. 90 fok a cilinder felét fogja megadni

**r 1** a1 szektor sugarát adja meg a fenti beállítások szerint.

**a 2** a második szög **r 2** a második sugár.

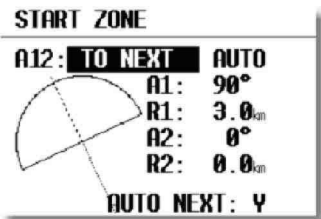

a  $1=90$  r  $1=$ 3km

**Megjegyzés!** Ha az 1TPR kiválasztásával adja meg az ívet, akkor az a1-nek nem lesz hatása a zónára, az r1 fogja megadni az ív hosszát, a2-nek nincs hatása és r2 adja meg a szektor mélységét.

#### **Pont zóna**

Az ebben az opcióban végzett beállítások az összes fordulópontra érvényesek lesznek, kivéve a start és cél pontokat. Az alapelv ugyanaz, mint a fentiekben leírtak annyi eltéréssel, hogy az iránynak (Hdg) az alábbi opciói vannak:

- STR., szektor vagy vonal indítása
- FIX, felhasználók által megadott értékek beállítása
- SYMM
- · PREV, ugrás az előző fordulóponthoz
- · NEXT, ugrás a következő fordulóponthoz

**A 12** (irány) megadása automatikus kivéve a FIX opciót. Szög és sugár beállítása a fenti leírás szerint történik. Példa: a legösszetettebb szektor leírása, ahol az összes paraméter használatban van: kombinálva egy fotó szektorral, cilinderrel.

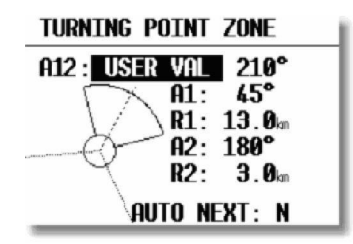

#### **Cél zóna Hdg**

(Irány):

- LAST, irányítás az utolsó fordulópont felé
- FIX, felhasználói érték

a1, r1, a2 és r2 megadása az előző leírás szerint.

#### **Megjegyzés!**

A programozás megkönnyítése érdekében ajánlott, hogy LXe számítógépes programot használjon, majd az adatokat áttöltse a colibrire.

#### PL:

Ív megadása az LXe programban.

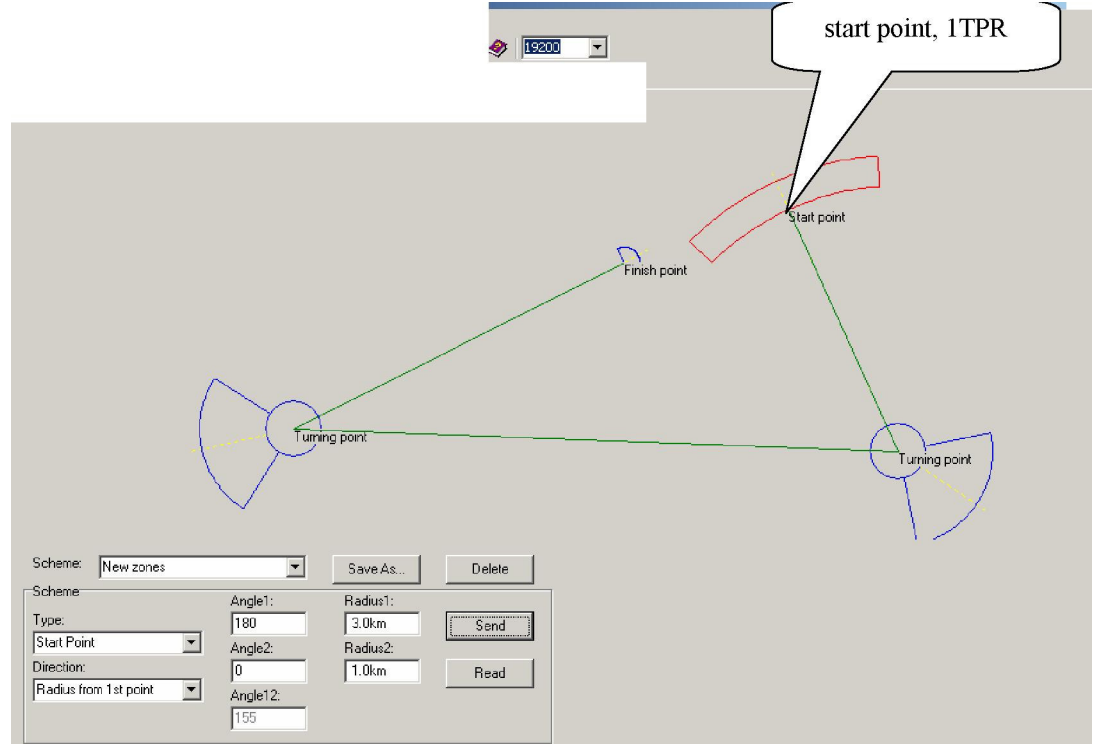

# *3.2.5.1.3 Csipogó hangjelzés*

Az egység hangjelzést fog adni a szektor elérésekor. A hangjelzés hosszát be lehet állítani, és minden esetben ugyanezzel a hosszúsággal fog történni az említett hangjelzés.

#### **Megjegyzés!**

A hangjelzés tiltva van az első három percig felszállás után, annak érdekében, hogy ne okozzon figyelemelterelést amennyiben a start zónát még vontatás közben érné el.

#### *3.2.5.1.4 I-adat rögzítése*

Annak meghatározás a, hogy milyen további adakot kerüljenek mentésre az IGC fájlban. Ez egy speciális tulajdonsága az egységnek, ezért javasolt, hogy mindaddig ne aktiválják a funkciót, amíg az egység működését teljes mértékben átlátja. Kivételt az ENL (motor zajszint) funkció jelenti, amit aktiválni kell felszálló-motoros és hazatérő motoros vitorlázó gépekben.

GSP, földfel etti sebesség mérése **TRT**, útvonal **WDI**, szélirány WVE, szélerősség ENL, motor zajszint (kötelező Y, motoros vitorlázóknál)

# *3.2.5.1.5 J-Rekord*

Ezek további bejegyzések, melyek a K-rekord intervallumnak megfelelően kerülnek mentésre. A J funkciók aktiválása nem ajánlott mindaddig, amíg azokat teljes mértékben át nem látja. Ugyanazok a paraméterek engedélyezés e lehetséges, mint az I funkcióknál.

#### **Megjegyzés!**

További I és J rekordok hozzáadása csökkenteni fogja az egység memória kapacitását.

# **3.2.5.2 Pilóta lista**

Az egység max. 100 pilóta nevének tárolására képes. Nyomja meg a **PILOT/GLIDER billenty**-**t újpilóta nevének manuális beírásához**. Amennyiben az adatokat LXe programon keres ztül tölti át az egységre, az új pilóta neve automatikusan létre lesz hozva. ENTER megnyomásakor az alábbi opciók kerülnek megjelenítésre

- **PILOT SELECT**, aktív pilóta kiválasztása
- PILOT NEW, új pilóta megadása, hasonló eljárás, mint PILOT/GLIDER billentyű megnyomásakor
- · PILOT EDIT, pilóta adatainak szerkesztése, ez a funkció nem elérhető PILOT/GLIDER menüben.
- · DELETE PILOT, kiválasztott pilóta törlése, ez a funkció sem elérhető PILOR/GLIDER menüben.

# **3.2.5.3 Gépek listázása**

Hasonlít a pilóta listázásához. Maximum 30 gép típus megadása mentése lehetséges. További két funkció lehetséges:

- **EDIT GLIDER – gép szerkes ztés e**
- **DELETE GLIDER – gép törlése**

A szerkes ztési és törlési funkciók csak ebben a menüben érhetők el, a PILOT/GLIDER menüben nem.

#### **3.2.5.4 TIME ZONE – id zóna**

UTC (GMT) helyi idő megadása

#### **Megjegyzés!**

UTC eltérés nem lesz hatással az IGC fájlban mentett időre, ami mindig UTC marad.

# **3.2.5.5 UNITS- egységek**

Az egységet ugyanúgy lehet programozni navigációs adatok megjelenítésére, mint más, általában használt navigációs eszközöknél.

#### **Megjegyzés!**

Az egységek újra beállítása ebben a menüben nem lesz hatással a rögzített adatokra.

# **3.2.5.6 NMEA OUTPUT – NMEA kimenet**

Az egységben beépített GPS vevő van, ezért használható más navigációs rendszerekkel, melyek nem rendelkeznek GPS vevővel. Az adatok küldése NMEA nemzetközi formátumban történik. A leggyakrabban használt adatok GGA és RMC alapértelmezettként aktív állapotban vannak. Ez azt jelenti, hogy a colibri automatikusan ezeket az adatokat fogja küldeni. Az eljárás egyszerűsítése érdekében pilóták két előre beállított adatsort választhatnak ki. A harmadik opció speciális NMEA adatok küldésére ad lehetőséget.

- **STANDARD:** GGA és RMC engedélyezése
- **CUSTOM:** Összes beállítása külön-külön
- **POCKET PC:** SeeYou Mobile, Navigator vagy Winpilot működéséhez szükséges adatok kiválasztása lehetséges.

Az alábbi táblázat segítséget nyújt a megfelelő NMEA beállításához

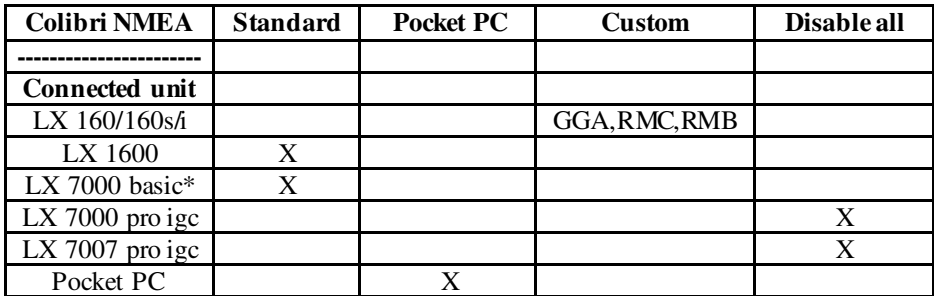

\*ha egy LX 7000 Basic-et GPS opcióval használja, akkor alkalmazza az LX 7000 pro beállításokat

#### **Megjegyzés!**

Javasolt, hogy csak a szükséges beállításokat alkalmazza, különben előfordulhat, hogy a vevő egységet túlterheli.

# **3.2.5.7 COM. SPEED - sebesség**

**COM. SPEED** colibri és PC, PDA közötti kommunikációs sebesség meghatározása. Alapértelmezett beállítás 19200 bps.

#### **Megjegyzés!**

COM sebesség módosítása nem lesz hatással az NMEA adatok átviteli sebességére. Azok az adatok mindig 4800 bps sebességgel lesznek küldve. Ha problémát észlel, javasolt, hogy csökkentse a sebességet mind a colibri, mind pedig aPC oldalán 9800 pbs-re. A kiválasztott sebességnek mindig ugyanannak kell lennie mindkét oldalon.

# **3.2.5.8 PASSWORD- jelszó**

Alapértelmezett jelszó: **96990**

**99999** beírásakor az összes adat törlésre kerül.

# **3.2.6 VIEW FLIGHT RECORDER – Adatok megtekintése**

Az összes adat megtekinthető anélkül, hogy áttöltené a számítógépre. Kívánt repülés kiválasztása a le/fel gombokkal. A repüléseket dátum szerint lehet beazonosítani. A legutóbbi mindig a lista tetején van '0' jelöléssel.

#### **Megjegyzés!**

VIEW –megtekintés mód nem aktív repülés közben. (különösen, ha az egység RUN módban van)

ENTER megnyomásakor az alábbi statisztika megjelenítse lehetséges:

- **TAKE OFF**: felszállás ideje
- **LANDING:** leszállás ideje
- **DURATION:** repülés ideje felszállástól leszállásig
- **DATE:** dátum
- · TASK STAT: feladat statisztikája az ENTER megnyomásával tekinthető meg.

Megjegyzés! Feladat statisztikát csak akkor tekinthet meg, ha előzetesen deklarálta a feladatot. A statisztika a deklarált feladaton alaps zik, nem pedig a falós repült távon, ezért az hibás lesz.

ENTER gomb megnyomása után egy pár másodperc el fog telni a megjelenítésig. Ez az id szükséges ahhoz, hogy az egység elvégezze a számításokat

- **Tsk.dist:** feladat hossza
- · FINISHED: megerősítés, hogy a feladat meg lett repülve, és nem hiányzik egyetlen fordulópont sem.

- **V:** átlagsebesség
- **NoFINISH:** azt jelöli, hogy gond van a feladattal, valószínűleg fordulópont vagy cél pont hiányzik.
- **Vario: átlagos és id százalékos megjelenítése termikelésben eltöltött idrl**

**Track d.:** tényleges megrepült távolság

# **4 Wiring and installation – Kábelek csatlakoztatása, beszerelés**

Korábban említésre került, hogy az egység mérete kicsi, ezért könnyű beszerelni bárhova a gépbe. Beszereléskor azt a szempontot kell figyelembe venni, hogy az egységre szükség lesz-e navigációs adatok megjelenítésére repülés közben. Ha igen, akkor olyan helyre kell szerelni, ahol a kijelzője látható és a kezelőgombok hozzáférhetők. Az egységhez tartozékkén jár konzol, melynek segítségével könnyen és egyszerűen beszerelheti a gépbe.

# *4.1 Wiring – Kábelek csatlakoztatása*

Az összes szükséges kábel jár az egységhez tartozékként.

- **Power supply cable - tápkábel** (vörös +ve, kék -ve)
- Power and data cable táp és adatkábel külső eszközök csatlakoztatás ára, mint pl. PDA. Stb. ..
- **PC cable** PC kábel AC/DC tápegységgel számítógépes kommunikációhoz
- **USB mini B to USB cable,** ha az USB csatlakozást használja számítógépes kommunikációra.

Az alábbi táblázat segítségével áttekintheti, hogy milyen kábelezési feltételekkel lehet más eszközöket csatlakoztatni. LX 7000/LX 7007, LX 160si és LX 1600 használatakor a vario automatikusan végzi a colibri tápellátását.

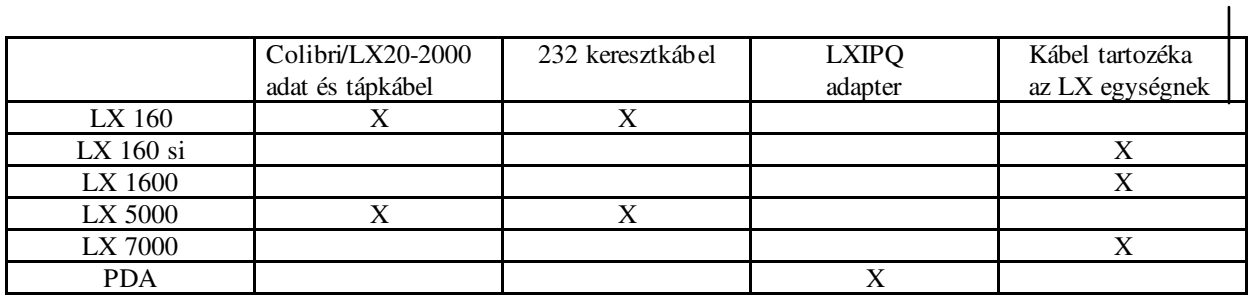

Colibri Manual Ver. 4.0 **Colibri Manual Ver. 4.0** LX Navigation d.o.o. **LX Navigation d.o.o.**

# **May 2005 www.lxnavigation.si**

# KÁBELEZÉS **KÁBELEZÉS**

Colibri csatlakozási ábra Colibri csatlakozási ábra

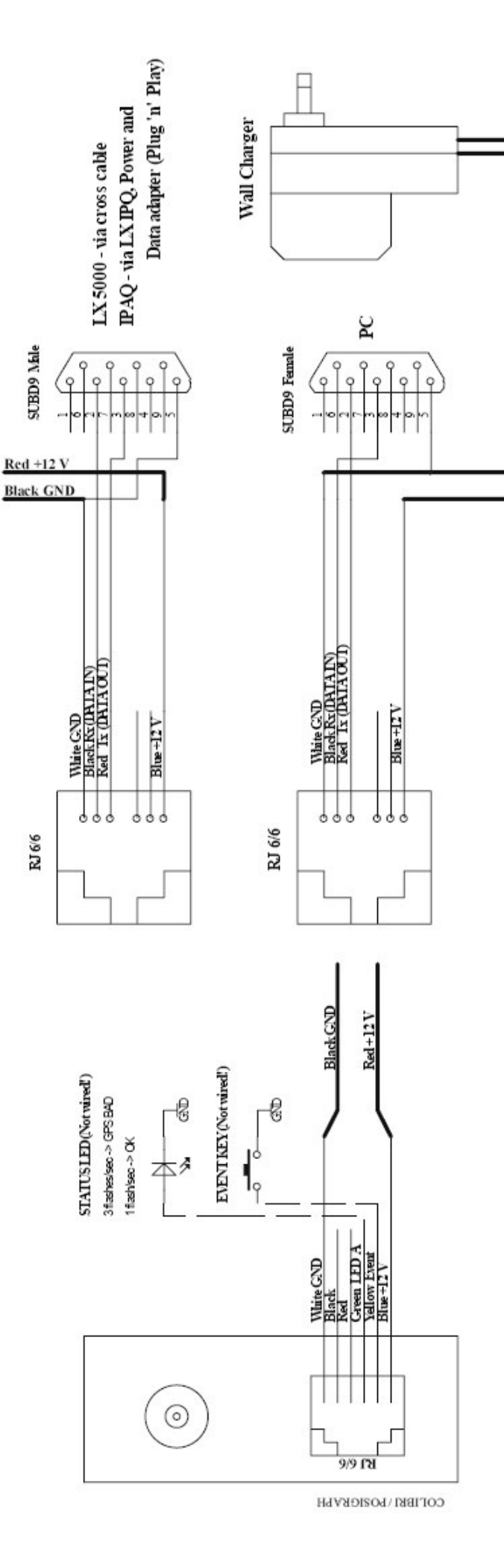

Amennyiben az egységet nem látható pozícióba szerelték, hasznos lehet, ha hozzáad táv oldali esemény billentyűt és LED állapot kijelző Amennyiben az egységet nem látható pozícióba szerelték, hasznos lehet, ha hozzáad táv oldali esemény billentyűt és LED állapot kijelzőt.

# Megjegy zés! **Megjegyzés!**

Az egységnek nincs belső biztosítéka, ezért kötelező 1A-es biztosítékot beszerelni, ha csatlakoztatja a gép tápellátására. Ezzel megóvja a készüléket hiba esetén. Az egységnek nincs belső biztosítéka, ezért kötelező 1A-es biztosítékot beszerelni, ha csatlakoztatja a gép tápellátására. Ezzel megóvja a készüléket hiba esetén.<br>21

# **5 Communication- Kommunikáció**

A colibri az alábbi eszközökkel tud kommunikálni:

- PC
- PDA
- LX5000LX7000orLX7007

# *5.1 PC communication- számítógépes kommunikáció*

Több program is rendelkezésre áll, melynek segítségével közvetlen kommunikációt lehet létrehozni, mint pl. SeeYou és Trepla. Viszont az egységgel jár egy számítógépes program, LXe, mely külön az alábbiakra lett tervezve.

- Adatok letöltése
- Reptér adatbázis betöltése
- **.da4** fájlok írása és olvasása, melyek tartalmazzák a fordulópontokat és a fel adatokat.
- Repülési információs fájlok írása és olvasása, melyek tartalmazzák a pilóta, gép és deklarált feladat információkat.
- · B és K rögzítési beállítások írása és olvasása, NMEA kimeneti beállítások, UTC időeltérés
- Start, fordulópontok és cél zónák beállításának megtekintése és módosítása

#### **Megjegyzés!**

Soha ne töltse fel a légtér adatokat a colibrire

LXe program a mellékelt CD-n található, vagy a weboldalról is letölthető a legfrissebb változat. www.lxnavigation.si.

# **5.1.1 PC specifications – Számítógépes m**-**szaki adatok**

#### **Minimális rendszerkövetelmények:**

Pentium 166MMX vagy annál magasabb, mely Windows 95/98/ Me/2000/XP operációs rendszerek alatt fut. 32MB RAM 1024 x 768 megjelenítési felbontás, 16 bit color

20MB HDD kapacitás (térkép nélkül)

Amennyiben a számítógép nem rendelkezik a fenti követelményekkel, valószínű, hogy problémák fognak jelentkezni.

# **5.1.1.1 Use of laptops – Laptop használata**

Egyes laptop típusok nem rendelkeznek 232 COM porttal. Ebben az esetben használjon USB-COM port átalakítót. Jóllehet a colibri rendelkezik beépített 232 USB átalakítóval, mely mini B USB-re végződik, és az egység alján található. Ezzel a porttal közvetlenül tud csatlakozni laptop USB csatlakozójához. Tekintse át a 8-as részt a teljes leírásért.

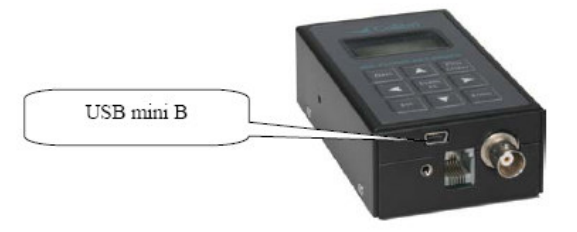

# **5.1.1.2 Establishing CONNECT status- Csatlakozás létrehozása**

- Számítógép és colibri automatikusan fog csatlakozni. Csatlakozási állapot megjelenítésre fog kerülni (CONECT –csatlakozás), és sorozatos csipogó hangot fog hallani. További információt talál a colibri kézikönyvében, mely szintén a mellékelt CD-n található, illetve a honlapról is letölthető.
- · LX5000/7000 csatlakoztatás akor először válass za a TRANSFER (áttöltés) opciót, és kattintson a PC EVENT (számítógép/esemény) gombra, mely a colibrin található. Ebben az esetben is megjelenítésre kerül a csatlakoztat ási állapot mind a colibrin, mind pedig az LX-en, illetve sorozatos csipogás lesz hallható.

# *5.1.1.2.1 Help - If no Connection is established – Súgó – Amennyiben nincs csatlakozás*

Rendelkezésre álló kommunikációs portok az LXe-n (beállítások – kommunikációs port)

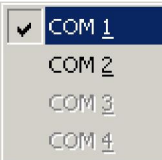

A szabad soros kommunikációs portok sötét színnel vannak megjelenítve. A kommunikáció a kipipált porton fog történni a csatlakoztatott eszközről. A kommunikációs port kiválasztása nem automatikus, ezért az első csatlakoztatáskor ki kell választani a megfelelőt.

**Nincs szabad port**

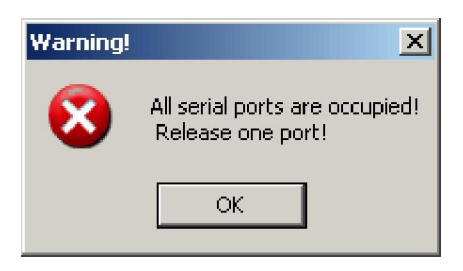

Ha ezt az üzenetet látja, azt jelenti, hogy nincs szabad kommunikációs port. Egyet fel kell szabadítani.

Az alábbiak miatt jelenhet meg a fenti üzenet:

o a számítógépnek nincs soros kommunikációs portja. Ez a lehetőség laptopnál valószínűbb,

melyen csak USB port van.

Ennek megoldására használjon átalakítót, mely legtöbb számítástechnikai szaküzletben beszerezhető, vagy használja a colibri USB csatlakozóját. Ha átalakítót használ, akkor telepíteni kell a driverét. Az is előfordulhat, hogy a soros kommunikációs portot egy másik eszköz használja. Legtöbb esetben az ActicSync foglalja le a soros kommunikációs portot. Amennyiben tényleg ez az eset, akkor végezze el az alábbi műveletet.

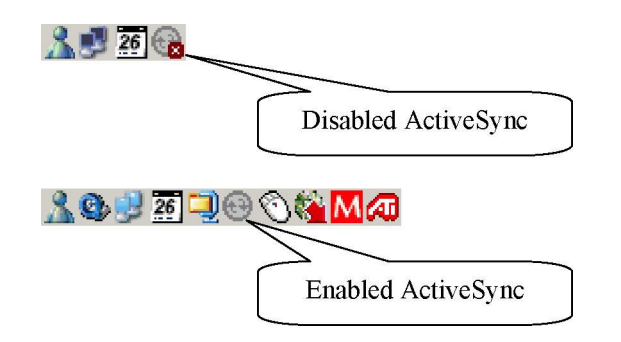

#### • **Active Sync tiltása**

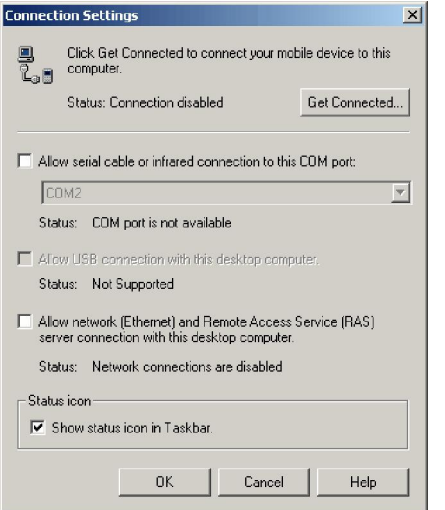

Jobb egérgomb kattintás az ActiveSync szimbólumra, ami a képerny jobb lasó sarkában található. Válassza a CONNECTION SETTINGS (csatlakozási beállítások) menüpontot, ahol letilthatja a soros portot. Ez csak akkor szükséges, ha a számítógépnek csak egy soros portja van.

#### **USB-232 átalakítók által okozott hibák**

Egy számítógép általában több USB porttal rendelkezik. Átalakító els csatlakoztatásakor a rendszer észlelni fogja új USB eszköz csatlakoztatását. A varázsló segítségével telepítse a szükséges drivert. Sikeres telepítés után az LXe észlelni fogja az új COM portot. Általában az új port száma magasabb 4-nél.

Ajánlott, hogy mindig ugyanerről az USB portról csatlakoztassa az átalakítót, különben újra kell telepíteni a drivert és az operációs rendszer át fogja helyezni a következő szabad com portot.

#### Javasol LXe beállítások:

- Ugyanazt az átviteli sebességet használja
- 19200 bps
- Felkészülés közben is tartsa csatlakoztatva a colibrit.

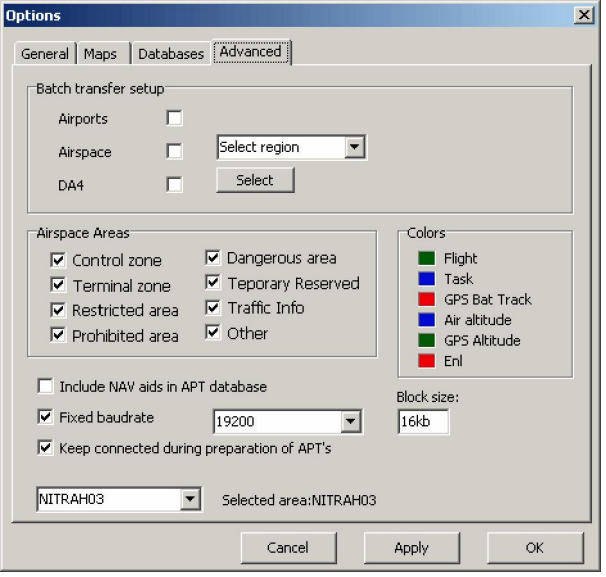

• Ha az alábbi problémát tapasztalja adatok áttöltése közben, miután kijelölte a fájlt:

#### **Colibri Manual Ver. 4.0 LX Navigation d.o.o.**

## **May 2005 www.lxnavigation.si**

#### jelenség:

- Az átiviteli sebesség nem állandó. 0k ~ 19k)
- Többszöri újrapróbálkozás

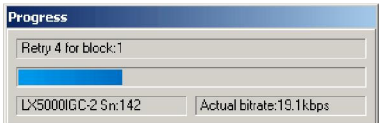

#### Lehetséges megoldások:

- Csökkentse a kommunikációs sebességet mind a colibrinél, mind pedig az LXe-nél 9600-ra vagy annál alacsonyabbra. Ez egy általános problémának mondható 232/USB átalakítók használatakor.
- Ha a probléma továbbra is fennáll, akkor keressen megoldást az LX navigáció weboldalon vagy küldjön e-mailt. support@lxnavigation.si

# **5.2 Communication with PDA – PDA-val történ kommunikáció**

Jelenleg 2 program támogatja a colibrivel történő kommunikációt:

- ConnectLX, ez egy ingyenes program, mely letölthető innen: www.lxnavigation.si. Ez a program hasonló a ConnectMe-hez a SeeYou-tól.
- "Downloader" FlyWithCE-től www.flywithce.com

Mindkét program támogatja az alap kommunikációs tulajdonságokat, de egyiket sem szabad arra használni, hogy reptereket töltsön át a colibrire.

# **Megjegyzés!** Ha **Colibri-t, LX1600-et és PDA-t has znál,**

**amin SeeYou Mobile fut, akkor közvetl en csatlakozás lehetséges a PDA és colibri között. AzLX1600 felismeri a PDA-t és csatlakoztatja mindkét egys éget közvetlenül.**

# **5.3 SDkártya használata**

Micro SD kártyaolvasó található a colibri oldalán. A csomagban van egy darab ilyenSD kártya a hozzátartozó átalakítóval. Bármilyen SD kártya típus használható a készülékkel.

Megjegyzés. Soha ne használjon FAT32 előre formattált kártyákat. Első kommunikációnál a kártya automatikusan formattálásra kerül.

A számítógép észlelni fogja, ha csatlakozt atja az SD kártyaolvasójához.

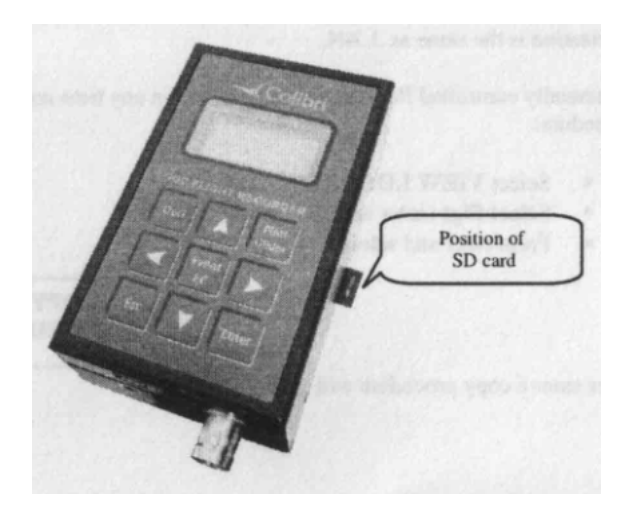

Megjegyzés! Fontos, hogy az SD kártyát megfelelően csatlakoztassa a károk megelőzése érdekében. A kártya csatlakozó része a colibri gombjainak irányában kell, hogy álljon.

Számítógép kártyaolvasójához csatlakoztatva a számítógép automatikusan fel fogja ismerni, ugyanúgy, mint egy behelyezett merevlemezt.

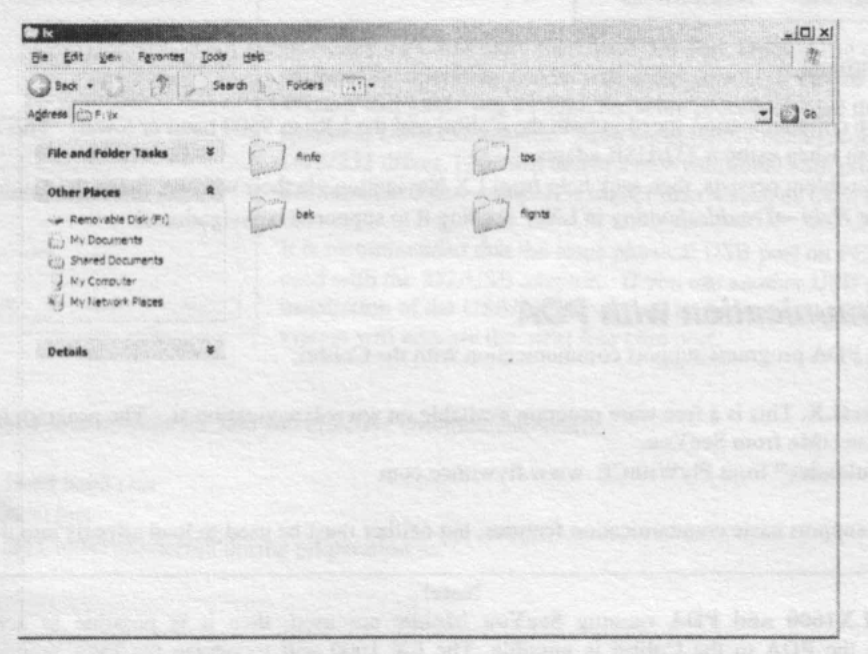

# **5.3.1 Összes repült feladat letöltése**

SD kártya behelyezésével repülés közben azt fogja eredményezni, hogy automatikusan le fogja tölteni a repülést a kártyára, miután végzett biztonsági ellenőrzéssel.

a kártyára mentett fájlok formátuma .lxn. azok .igc formátumba történő konvertálásához használjon LXe vagy egyéb programot.

A letöltést manuálisan is elvégezeti az alábbiak szerint: VIEW LOGGER (logger megtekintése) a colibrin Válassza ki a repült feladatot (ENTER és le/fel nyilak)

> **COPY** TO SD

ENTER megnyomása után elkezdi a másolást

# **5.3.2 TP/TSK and Flight info transfer – Fordulópont / feladat és repülési információ áttöltése**

Kattintson az EVENT/PC gombra – ezzel a kommunikáció megkezdődik az SD kártyával, amennyiben a kártya csatlakoztatva van. az alábbi fog megjelenni a kijelzőn:

#### SD READ TPTSK

Az alábbi opciók kiválasztása lehetséges:

SD READ/TPTSK – olvasni fogja a fordulópont és feladat fájlokat (.da4 formátum kizárólag) az SD kártyáról. Válassza ki a fájt a le/fel gombokkal.

SR READ/INFO – olvasni fogja a repülési információkat tartalmazó fájlokat az SD kártyáról (.hdr formátum) SD WRITE/TPTSK - TP/TSD fájl írása az SD kártyára a colibriről SD WRITE /INFO – repülési információ írása az SD kártyára

Megjegyzés! Az írási funkció használat akor fel ajánl egy fájl nevet, ami alatt az adatok tárolásra kerülnek. A fájlnév az aktuális időből és dátumból áll, de szerkeszthető az áttöltés megkezdése előtt.

# **5.4 LX 5000/7000 -**

LX 5000/7000/7007 csatlakoztatásakor az alábbi opciók lehetségesek:

- Fordulópontok / feladatok megtekintése és szerkesztése
- Repülési információk megtekintése és szerkes ztése ( deklarált feladat, pilóta és gép adatai)

Tekintse át az LX 5000/7000 kézikönyvét a részletekért.

#### **Megjegyzés!**

LX 7000/7007 csatlakoztatva a colibrihez biztosítja annak tápellátását. Fontos, hogy a mellékelt kábelt használja az LX7000 esetében, mert egyes csatlakozások szándékosan kereszt ezve vannak.

# **6 Basic flight evaluation – Kiértékelés**

Alábbi eszközök:

- **Adat sértetl enség ellenrzés e**
- **Nyomásérzékelés (Barogram)**
- **ENL (motor zajs zint)**
- **Útvonal követés**
- **Megersítés**
- **IGC fájl olvasható ASCI formátumban**

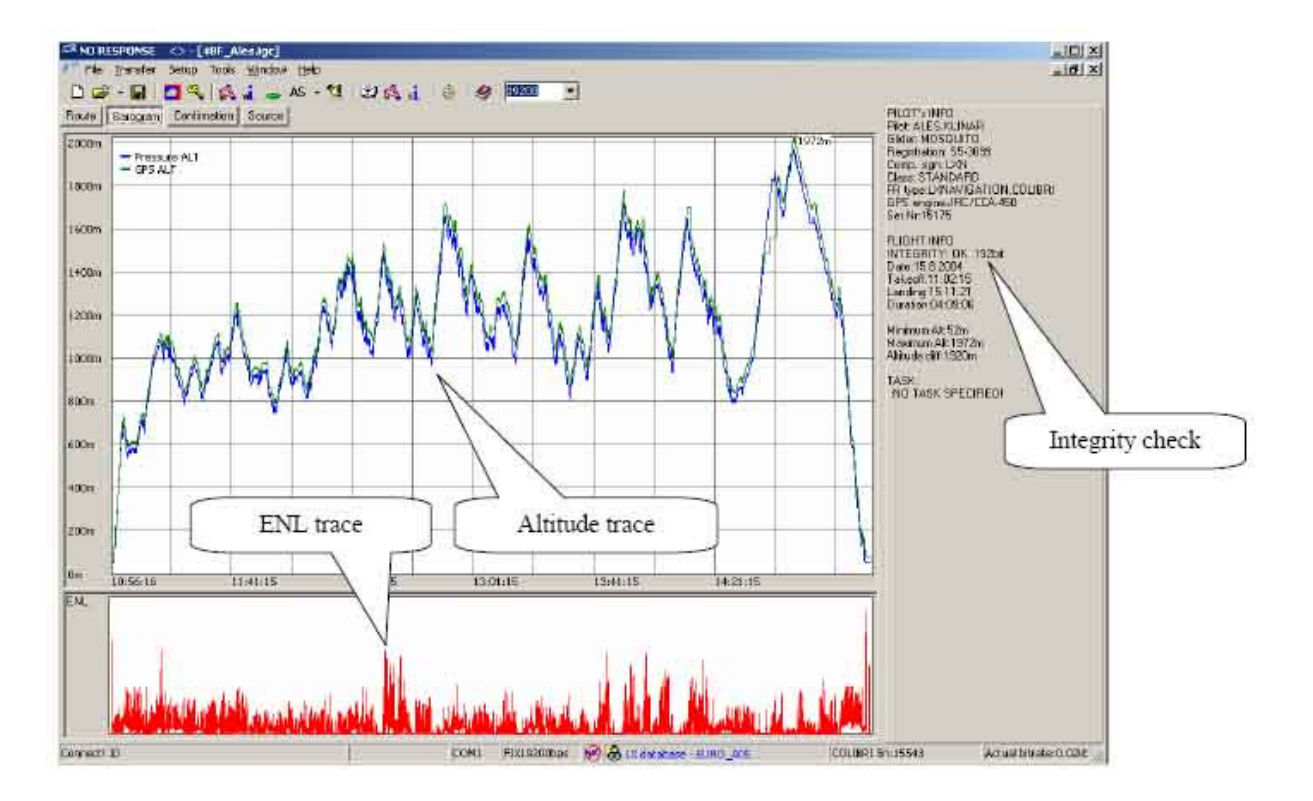

A motor zajszint megjelenítését mikrofon és speciális sáv áteresztő filter használatával van megjelenítve. Nem motoros gépeknek specifikus hang aláírás a van, ami teljesen megváltozik motoros gépeknél motor használata közben.

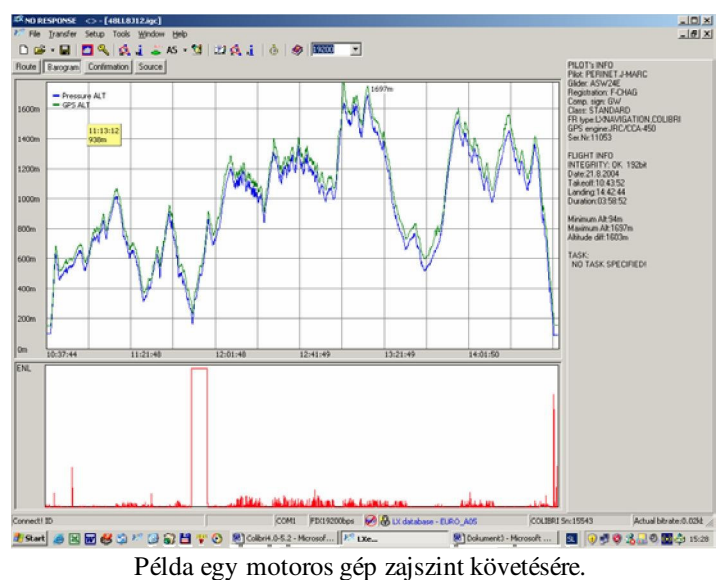

# **7 Problems - Problémák**

Az alábbi hibák és hibaüzenetek jelentkezhetnek:

- **If INIT MEMORY** üzenet megjelenésekor a lítium akkumulátor kezd lemerülni, melyet hivatalos LX szervízes cserélhet ki.
- **Unit 'hangs' during initilisation**. Legvalószínűbb, hogy hibás fordulópont vagy feladat van az adatbázisban. Végezzen el egy memória ellenőrzést INIT MEMORY – az alábbiakban részletes en magyarázva – és töltse újra az adatbázist. Amennyiben a hiba továbbra is fennáll, akkor az adatbázis hibás – keressen hibás karaktereket. LXe esetében automatikusan keresni fogja a hibákat, és nem fogja engedni az áttöltést, ha hibát talál. Viszont más programok valószínűleg nem rendelkeznek ezzel a védelemmel.
- **SEAL NOT valid** üzenet megjelenésekor elektronikus biztonsági zár nem érvényes. Ha az INIT MEMORY üzenettel együtt jelenik meg a fenti üzenet, akkor cserére van szüks ég. Ha viszont az üzenet magában jelenik meg, akkor az más program használ ata okozhatja. Ezeket a hibákat hivatalos LX szerviz szakember javíthatja ki. Zár nélkül is ugyanúgy fog működni az egység, csak IGC érvényesítéskor nem fognak átmenni.
- Ha szeretné az összes adatot törölni a memóriából, akkor írja be a 99999 –et a jelszó opciónál .

# *7.1 INIT MEMORY procedure- memória újraindítása*

Tápellátátás megszüntetése a colibrin Nyomja meg és tartsa nyomva a jobbra/balra nyilakat, illetve az EVENT/PC gombokat. Tápellátás újbóli ráadása Engedje fel mindhárom gombot INIT MEMORY felirat meg fog jelenni néhány másodpercre INIT MEMORY funkció használatakor az összes adat, fordulópont, feladat, reptér információ törlésre kerül, melyeket újra kell tölteni a colibrire.

# **8 Baro calibration procedure – Nyomásmér beállítása**

Adja meg ugyanúgy, mint a pilóta nevet: "BARO TEST"(nem szükséges, viszont ajánlott) Állítsa a bejegyzési időt 1 másodpercre Tegye be az eszközt és kapcsolja be. (antenna nem szükséges) Emelkedjen gyorsan kb 100 métert a rögzítés indításához Állítsa 1013,2HPa-ra és várjon néhány percet, hogy megjelenjen az alapvonal Emelkedjen 1000 méterre és maradjon 100 méteren kb 30 másodpercig. Ismételje az eljárást 6000 méterig vagy annál magasabbig Süllyedjen 1000 méteres lépésekben amíg eléri az 1013,2HPa-t Nyissa ki a szelelnét és kapcsolja ki az eszközt kb 5 percre Csatlakoztassa számítógéphez és olvassa le az utolsó repülést. Nyomtassa ki a BARO teszt repülést Állítsa az esemény bejegyzési idejét alapértelmezettre Ha táblázatra van szükség, végezze el manuálisan LXe/barogram használat ával.

**Példa**:

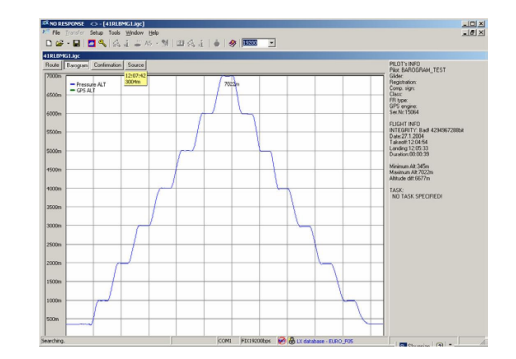

# **9 Colibri USB Port**

# *9.1 USB driver telepítése*

Amennyiben a colibrit első alkalommal csatlakoztatja USB-PC tulajdonsággal, akkor a Windows észlelni fogja az új hardvert.

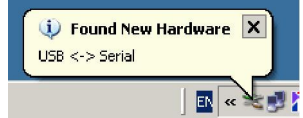

Néhány másodperc múlva megjelenik a telepítési varázsló. Kövesse az ott megjelenő utasításokat. Előfordulhat, hogy a telepítés nem indul automatikusan ha rendszerén windows98 fut. Ebben az esetben a drivereket manuálisan kell kiválasztani a meghajtóról.

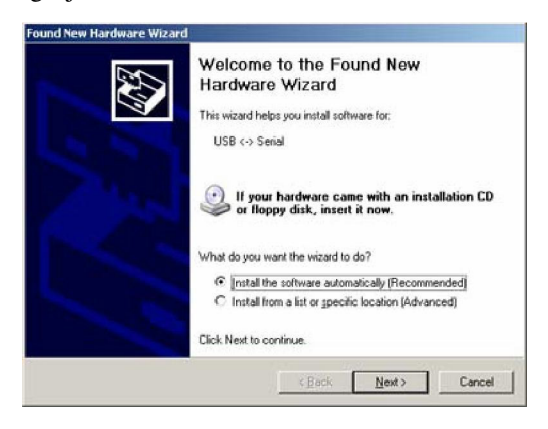

Helyezze be a CD-t a meghajtóba, melyen rajta van az LX2 program.

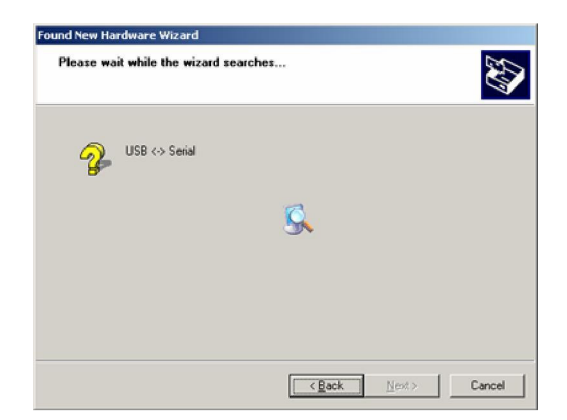

a telepítési varázsló telepíteni fogja a drivert.

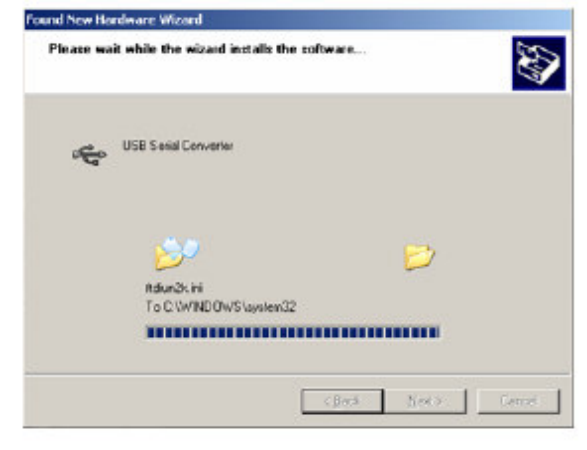

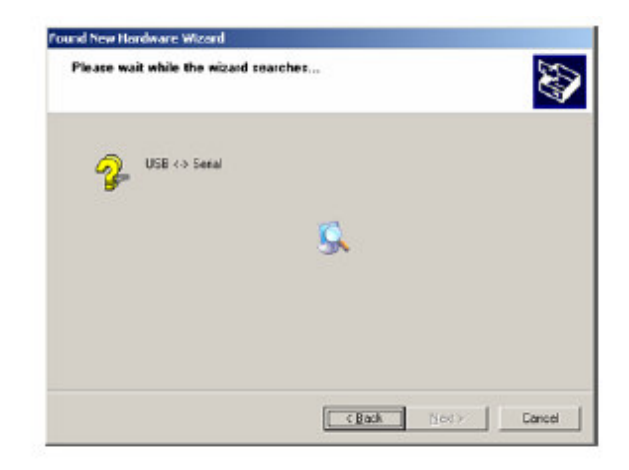

Az USB driver telepítése után az operációs rendszer új soros portot fog észlelni.

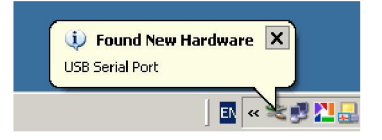

Kövesse az utasításokat

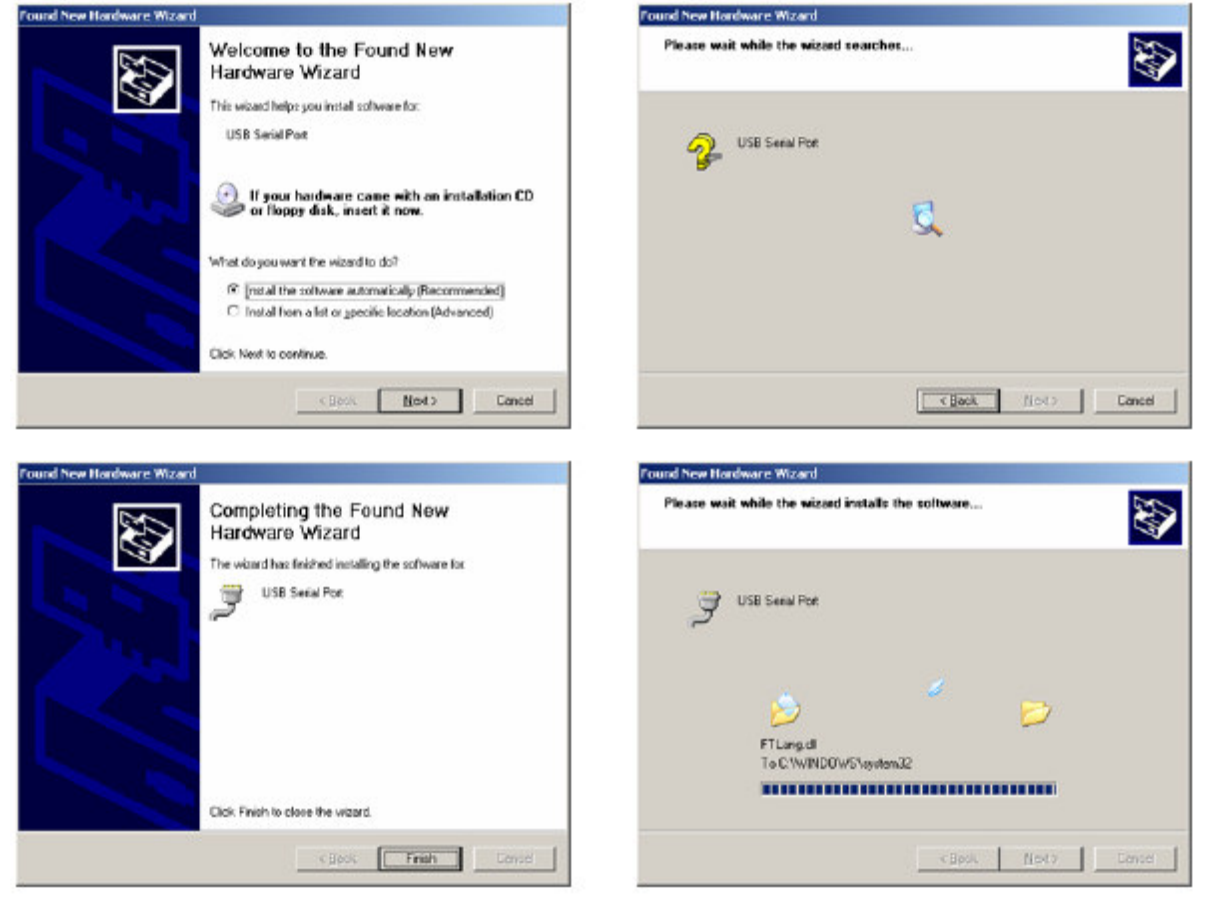

**Megjegyzés!** Win98 használatához további segítséget talál az alábbi weboldalon: www.ftdichip.com Installation Guides Utilities Section: USB View (Shows USB devices) FTClean (Driverek eltávolítása PROGRAMOK HOZZÁADÁSA/ELTÁVOLÍTÁSA használata nélkül)

# *9.2 Data transfer through USB – adatok küldése USB-n keresztül*

Megjegy zés! Először mindig csatlakoztassa a colibrit a számítógéphez, csak azután futtassa az LXe programot. A sorrendet minden esetben tartsa be. Program indulása után válassza ki a com portot.

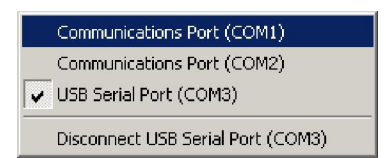

amennyiben ugyanaz az átviteli sebesség van beállítva a colibrin és a számítógépen egyaránt, akkor a csatlakozás automatikusan létre fog jönni. Csatlakozás után a program készen áll az adatküldésre a colibri és a számítógép között

#### **Megjegyzés!**

Ne húzza ki a kábelt, amíg az LXe fut. A csatlakozás bontásához kattitntson a colibrin a DISCONNECT USB SERIAL PORT (USB soros port leválasztása) gombra vagy lépjen ki az LXe programból.

# *9.3 Troubleshooting the Colibri/USB connection - Hibalehet*-*ségek*

A colibri/USB port nincs megjelenítve az LXe programban.

- · Győződön meg róla, hogy a legújabb változatú LXe programmal rendelkezik.
- · Ellenőrizze, hogy az USB driver megfelelően van-e telepítve. (vezérlőpult rendszer hardver eszközke zelő)

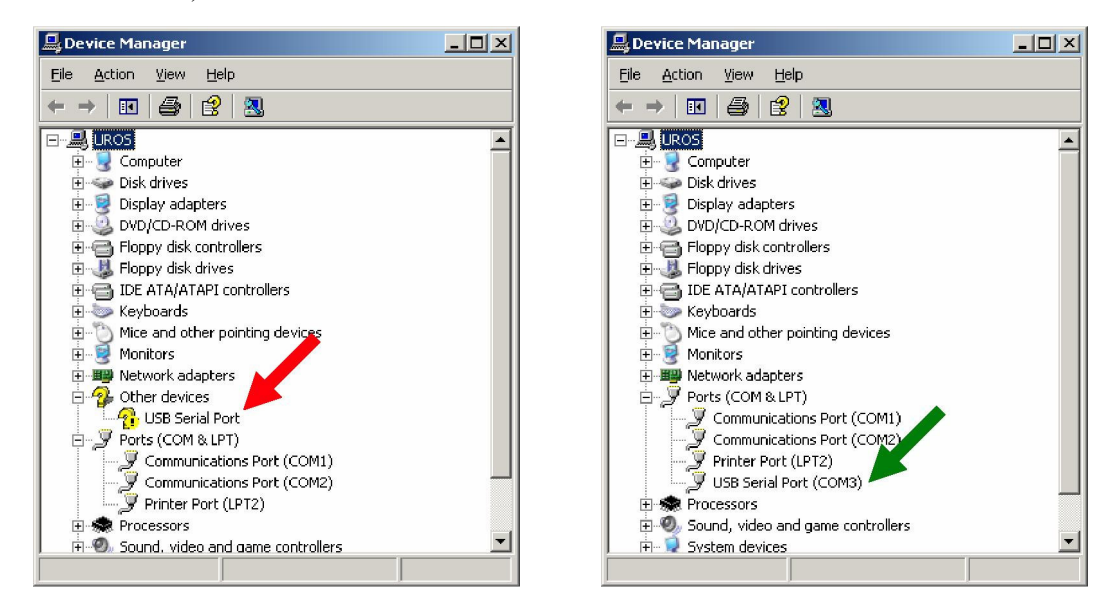

A bal oldalon látható panelen az USB soros port nincs telepítve, a jobb oldalin viszont a soros port

megfelelően van telepítve.

- · Ellenőrizze, hogy létrejött-e USB driver könyvtár
- A Windows keressen drivert az interneten

**C olibri M a n u al Ver. 4.0 L X N a vig atio n d.o.o.**

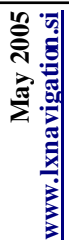

#### **10 M e nü á** <u>م</u> **ra**

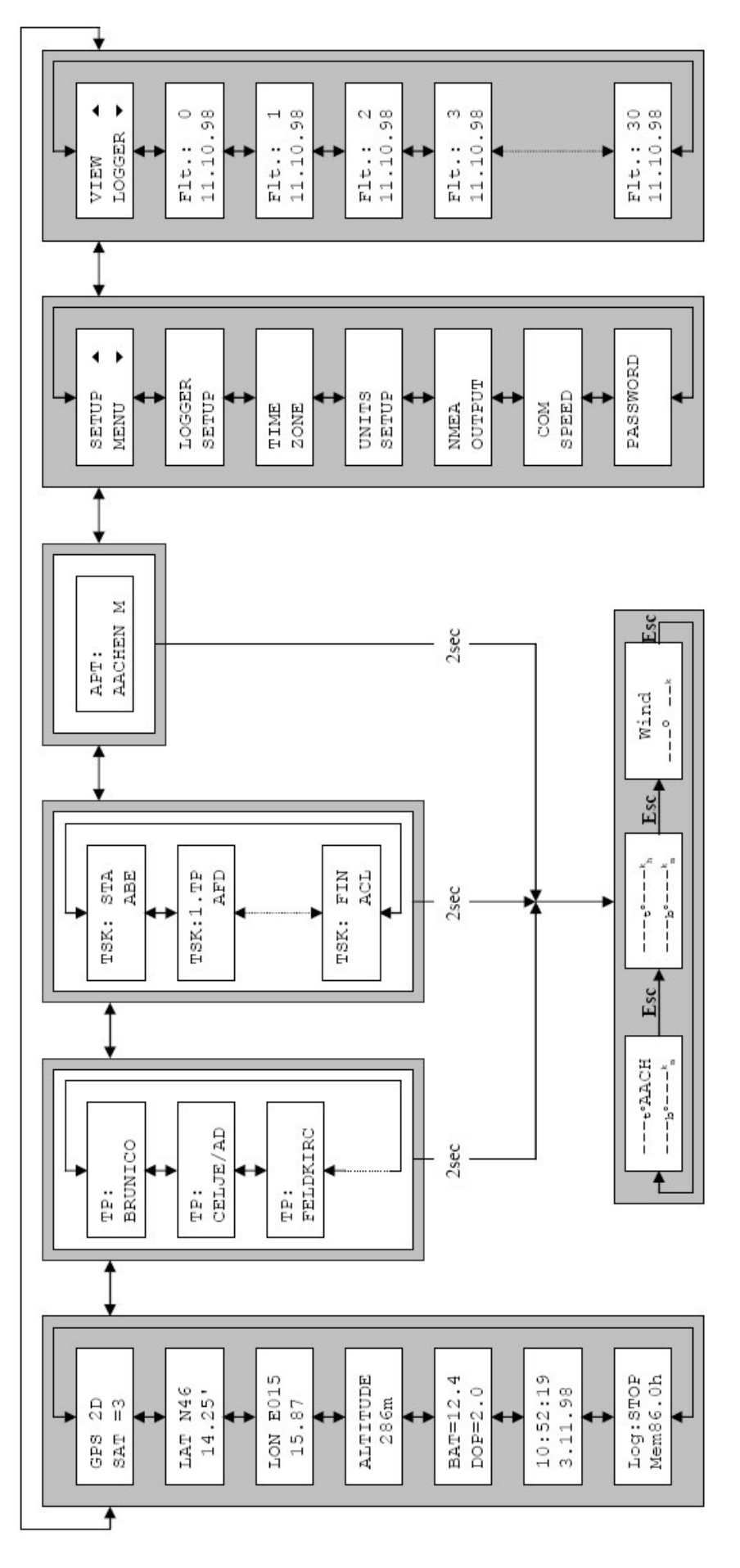

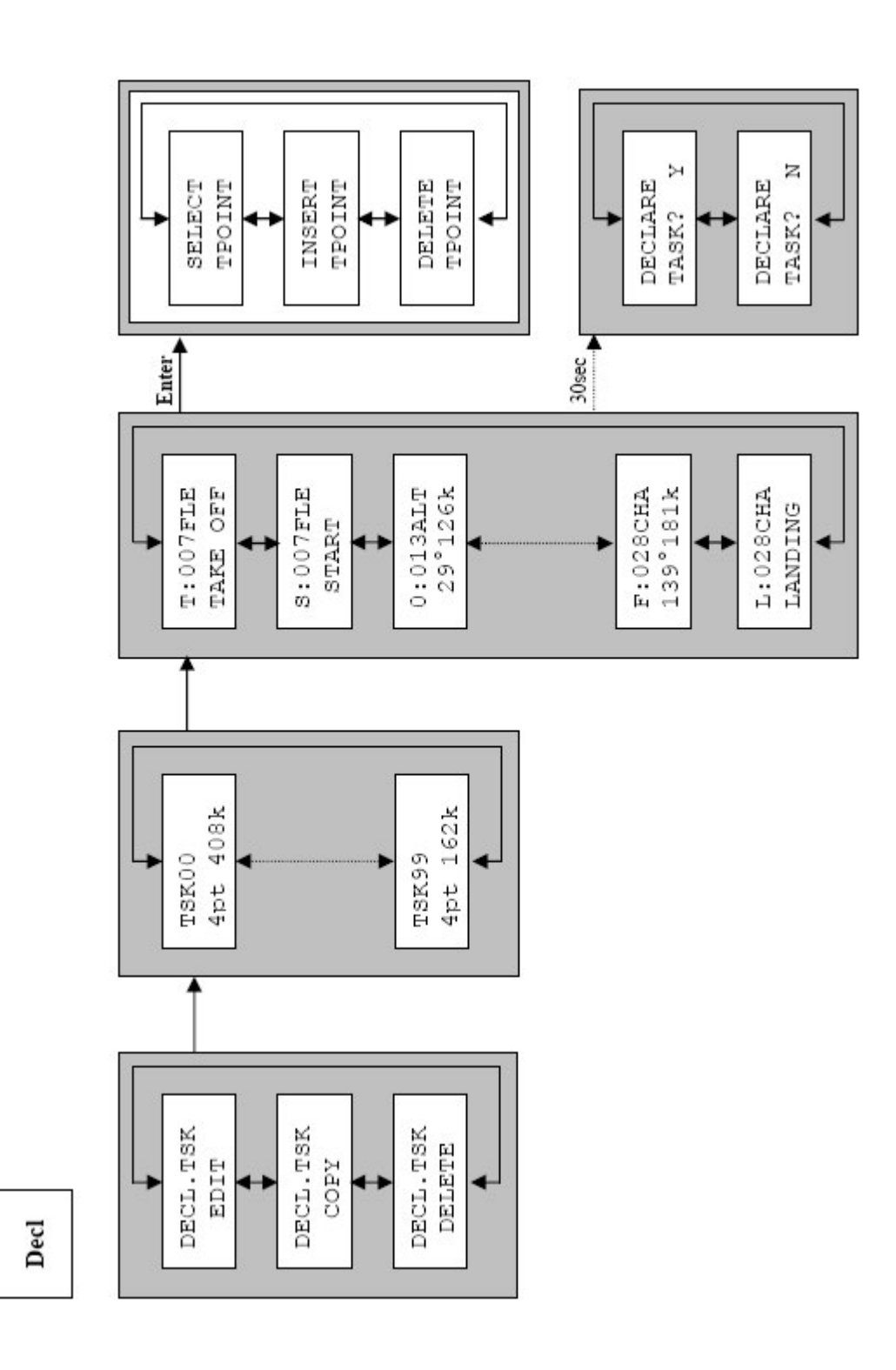

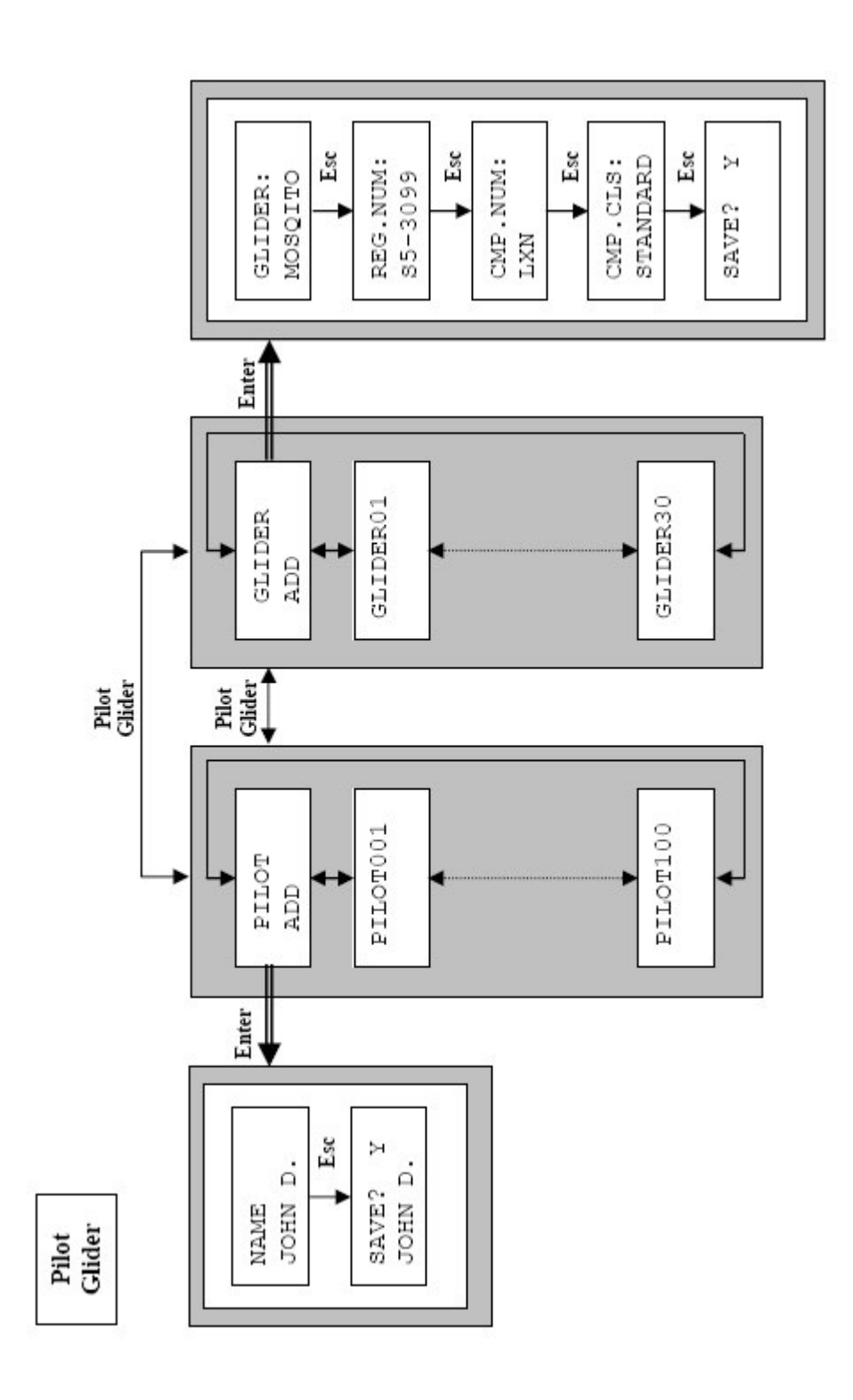